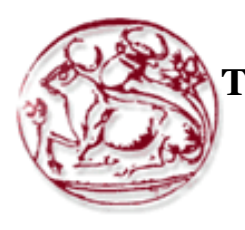

**Τεχνολογικό Εκπαιδευτικό Ίδρυμα Κρήτης Σχολή Τεχνολογικών Εφαρμογών Τμήμα Μηχανικών Πληροφορικής**

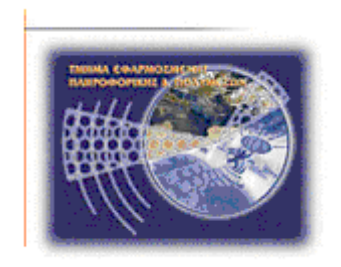

# **ΠΤΥΧΙΑΚΗ ΕΡΓΑΣΙΑ**

**Υλοποίηση ιστοσελίδας τουριστικού οδηγού**

**για την πόλη των Χανίων**

# **ΝΙΚΟΛΟΥΔΑΚΗΣ ΠΕΤΡΟΣ ΝΙΚΟΛΑΟΣ ΑΜ: 2198**

# **Επιβλέπων καθηγητής : Δρ. Παπαδάκης Νικόλαος**

**-Ηράκλειο Απρίλιος 2017-**

# Περιεχόμενα

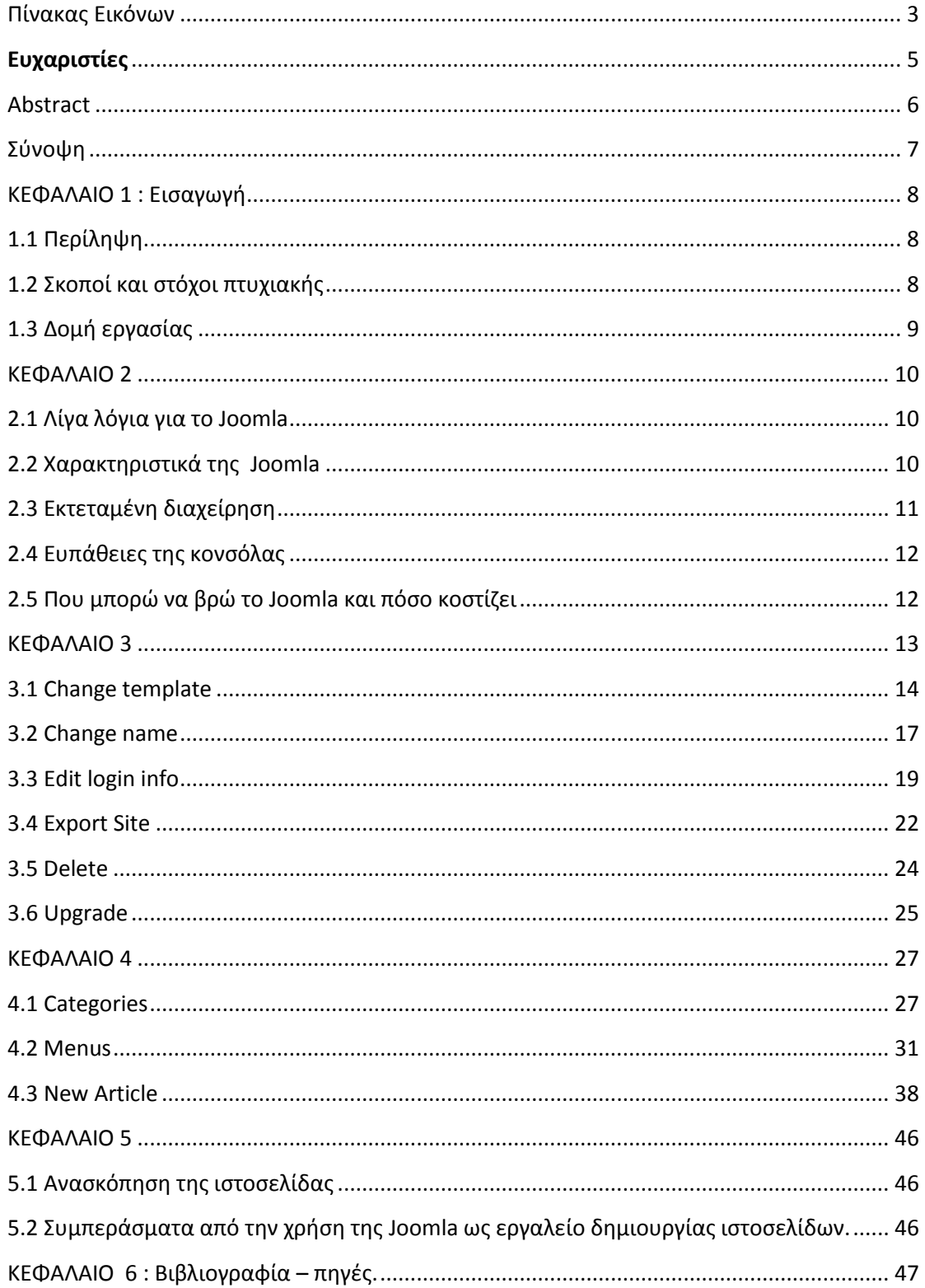

# <span id="page-2-0"></span>Πίνακας Εικόνων

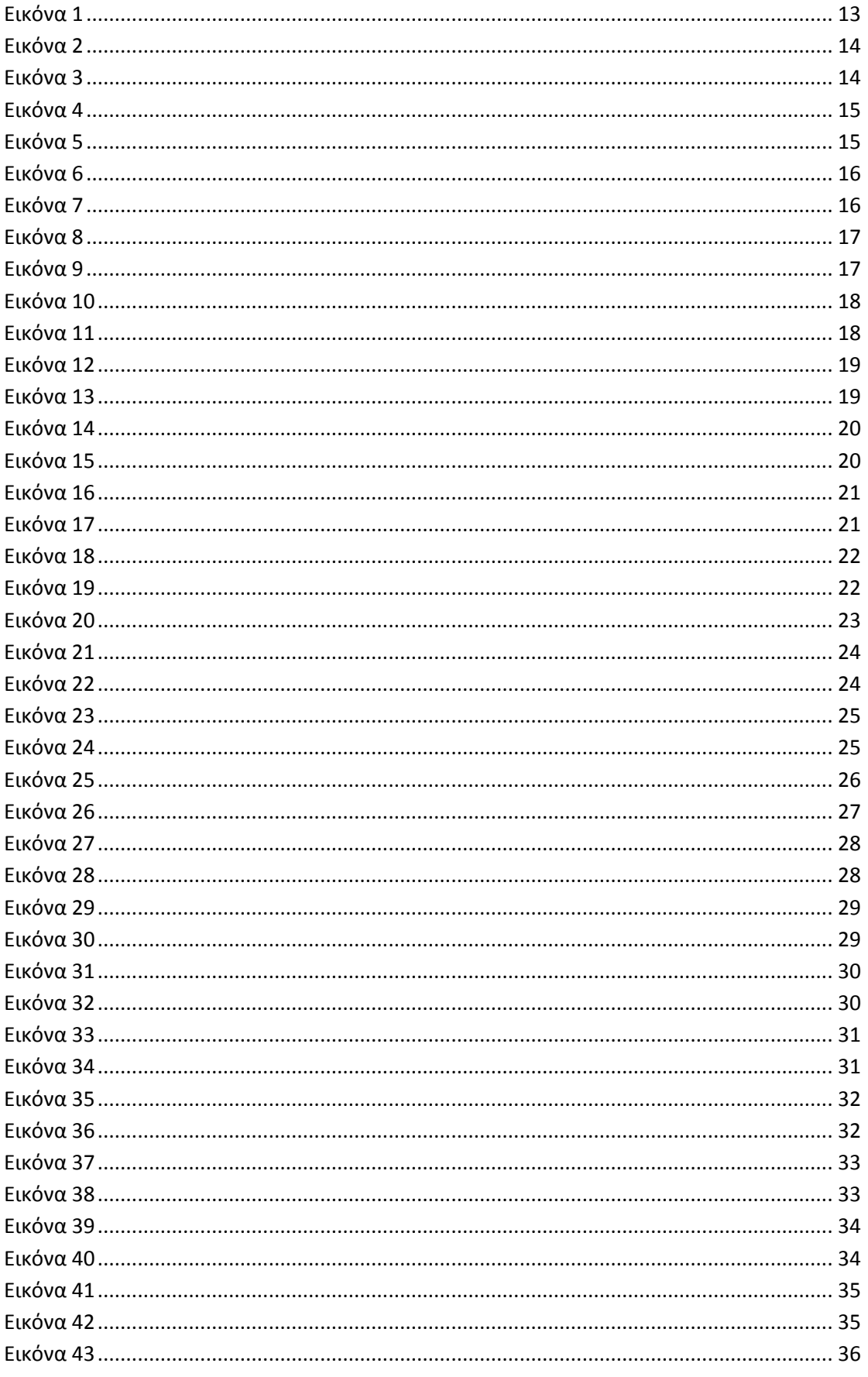

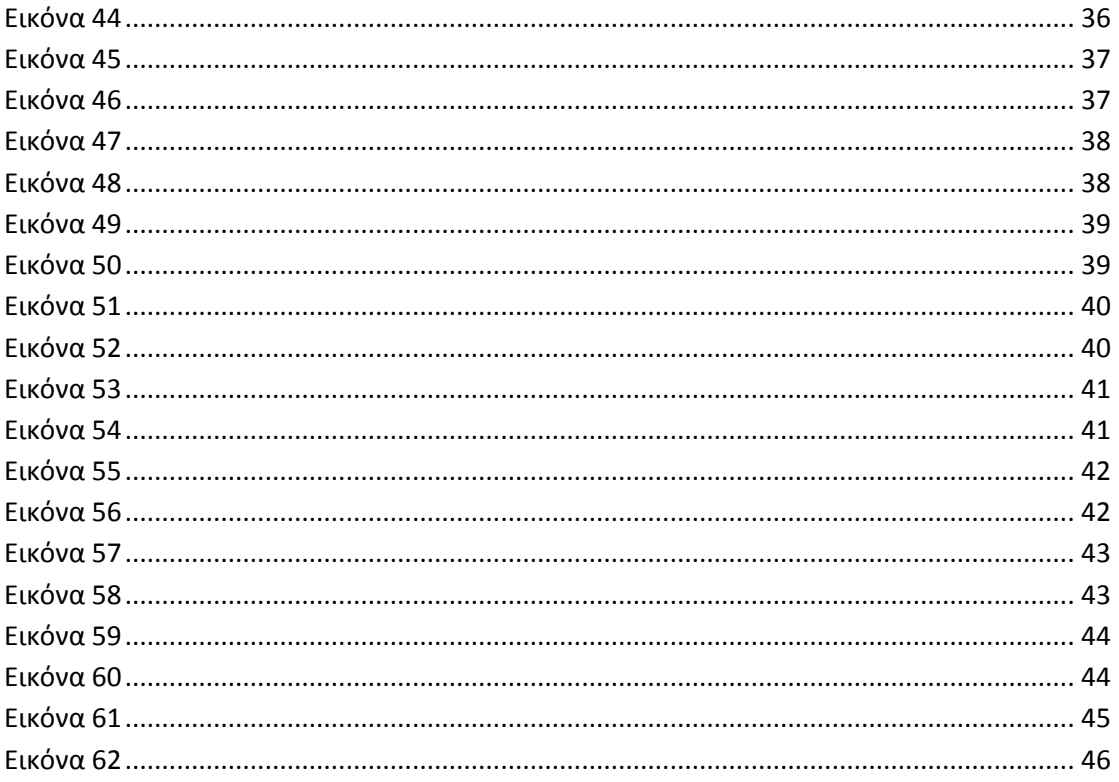

## Ευχαριστίες

<span id="page-4-0"></span>Θα ήθελα να ευχαριστήσω για την μέχρι τώρα πορεία μου στο χώρο της εκπαίδευσης τους ανθρώπους που μου έχουν συμπαρασταθεί, που είναι αρκετοί, όπου ο καθένας με το δικό του τρόπο έχει συμβάλλει στη διαμόρφωση του χαρακτήρα μου και της εκπαιδευτικής μου και επαγγελματικής μου κατάρτισης .

Επίσης τους γονείς μου για την αμέριστη συμπαράσταση, ηθική και οικονομική, που μου έχουν δείξει όλο αυτόν τον καιρό συνέβαλαν και αυτοί από την μεριά τους για να με βοηθήσουν να πετύχω τους στόχους που είχα θέσει και στην μετέπειτα πορεία μου απλά που είναι διπλά μου.

Ιδιαίτερες ευχαριστίες θα ήθελα να εκφράσω στον επιτηρητή – καθηγητή μου Κύριο Παπαδάκη Νικόλαο, ο οποίος με τις καθοριστικές του συμβουλές και με την σωστή καθοδήγηση και την τεχνική υποστήριξη που μου παρείχε όλο αυτό το διάστημα βοήθησε στην περάτωση αυτής της εργασίας.

Ακόμα θα ήθελα να ευχαριστήσω το διοικητικό και διδακτικό προσωπικό που με βοήθησαν σε αρκετές δύσκολες στιγμές κατά τη διάρκεια των σπουδών μου και μου συμπαραστάθηκαν να ξεπεράσω τις όποιες δυσκολίες προκύπταν. Είναι όλοι αυτοί που με εξόπλισαν με τα απαραίτητα εφόδια σε επίπεδο γνώσεων και όχι μόνο, ούτως ώστε να μπορώ να αντιμετωπίζω τις επαγγελματικές προκλήσεις που παρατηρούνται στις μέρες μας αποτελεσματικά.

# <span id="page-5-0"></span>[Abstract](#page-5-0)

The purpose of this theses is to develop a web site to promote the city of Chania so the guest can be informed for the proper way to enjoy his vacation. The tourist can be informed basic contact information about travelling agencies, transportation within the island. The guest can see photos of the recommended places he can visit among the city. He can find also information about recreational areas and restaurants.

## <span id="page-6-0"></span>Σύνοψη

Σκοπός της πτυχιακής αυτής είναι η δημιουργία μιας ιστοσελίδας με θέμα την τουριστική προβολή της πόλης των Χανίων έτσι ώστε ο επισκέπτης να ενημερωθεί κατάλληλα για τα κομβικά σημεία του Νομού που μπορεί να επισκεφθεί. Επισκεπτόμενος την ιστοσελίδα ο επισκέπτης μπορεί να βρει βασικές πληροφορίες για την πόλη των Χανίων, να ενημερωθεί για τους τρόπους μετακίνησης εντός και εκτός της πόλης αλλά και του νησιού. Επίσης μπορεί να δει φωτογραφίες από προτεινόμενες περιοχές και αξιοθέατα τα οποία μπορεί να επισκεφτεί, χώρους αναψυχής και τρόπους διασκέδασης.

## <span id="page-7-0"></span>ΚΕΦΑΛΑΙΟ 1 : Εισαγωγή

## <span id="page-7-1"></span>1.1 Περίληψη

 Η παρούσα εργασία καταπιάνεται με την υλοποίηση ιστοσελίδας τουριστικού οδηγού για την πόλη των Χανίων. Πρόκειται για μια ιστοσελίδα που με εύκολο τρόπο θα δώσει βασικές πληροφορίες στον επισκέπτη για την πόλη των Χανίων μετά από ερευνά για τις παροχές και τα ενδιαφέροντα μέρη της πόλης και του Νομού.

 Στον οδηγό αυτό θα αναφερθούμε στην χρήση της Joomla για την υλοποίηση της ιστοσελίδας και θα αναπτύξουμε τα στάδια κατασκευής της.

 Χρησιμοποιήσαμε το Web content management system Joomla λόγο του χαμηλού κόστους και της ευκολίας υλοποίησης της κατασκευής με τα εργαλεία που μας παρέχει η ίδια η κονσόλα. Επίσης το Web content management system Joomla μας δίνει την δυνατότητα μεταφόρτωσης της ιστοσελίδας σε χώρο που μας παρέχει για την ανασκόπηση.

 Για το σκοπό της παρούσας εργασίας υποθέτουμε ότι έχουμε ήδη καταχωρήσει το φανταστικό domain <https://chaniatour.joomla.com/> πάνω στο οποίο θα μεταφορτώσουμε την ιστοσελίδα μας.

## <span id="page-7-2"></span>1.2 Σκοποί και στόχοι πτυχιακής

Σκοπός της εργασίας αυτής είναι η δημιουργία ενός οδηγού κατασκευής ιστοσελίδας με την χρήση του Web content management system Joomla αναπτύσσοντας τα βήματα και τις δυσκολίες που προέκυψαν για τη δημιουργία του [https://chaniatour.joomla.com/.](https://chaniatour.joomla.com/)

## <span id="page-8-0"></span>1.3 Δομή εργασίας

Κεφάλαιο 1 -> Μια απλή περιγραφή για το σκοπό της πτυχιακής εργασίας. Αναφορά στο Web content management system Joomla και αιτιολόγηση για την επιλογή του προγράμματος αυτού.

Κεφάλαιο 2 -> Τι είναι το Web content management system Joomla, τα χαρακτηριστικά του, εκτεταμένη διαχείριση, ευπάθειες και που μπορούμε να το βρούμε και με τι κόστος. Κεφάλαιο 3 -> Σχεδίαση και ρυθίσεις της ιστοσελίδας.

Κεφάλαιο 4 -> Υλοποιήση της ιστοσελίδας.

Κεφάλαιο 5 -> Ανασκόπηση της ιστοσελίδας και συμπεράσματα από την χρήση του Web content management system Joomla.

Κεφάλαιο 6 -> Βιβλιογραφία.

<span id="page-9-0"></span>ΚΕΦΑΛΑΙΟ 2 : Γνωριμία με το Joomla.

## <span id="page-9-1"></span>2.1 Λίγα λόγια για το Joomla :

**Joomla!™** είναι ένα *ανοιχτού κώδικα σύστημα διαχείρισης περιεχομένου* με τεράστιες δυνατότητες αλλά και ταυτόχρονα εξαιρετικά ευέλικτο και φιλικό περιβάλλον εργασίας και διαχείρισης. Η πρώτη έκδοση του Joomla (Joomla 1.0.0) ανακοινώθηκε στις 16 Σεπτεμβρίου 2005. Αυτή ήταν μια νέα ονομασία της έκδοσης Mambo 4.5.2.3 σε συνδυασμό με διορθώσεις κάποιον σφαλμάτων (bug) στο περιβάλλον διαχείρησης και στον κώδικα της ασφαλείας. Χρησιμοποιείται για τη δημοσίευση περιεχομένου στον παγκόσμιο ιστό (World Wide Web) και σε τοπικά δίκτυα - intranets. Είναι γραμμένο σε PHP και αποθηκεύει τα δεδομένα του στη βάση MySQL. Το βασικό χαρακτηριστικό του είναι ότι οι σελίδες που εμφανίζει είναι δυναμικές, δηλαδή δημιουργούνται την στιγμή που ζητούνται. Ενα σύστημα διακομιστή(server) όπως είναι ο Apache λαμβάνει τις αιτήσεις των χρηστών και τις εξυπηρετεί.

Με ερωτήματα προς τη βάση λαμβάνει δεδομένα τα οποία μορφοποιεί και αποστέλλει στον εκάστοτε φυλλομετρητή (web browser) του χρήστη. Το Joomla! έχει και άλλες δυνατότητες εμφάνισης όπως η προσωρινή αποθήκευση σελίδας, RSS feeds, εκτυπώσιμες εκδόσεις των σελίδων, ειδήσεις, blogs, δημοσκοπήσεις, έρευνες, καθώς και πολύγλωσση υποστήριξη των εκδόσεών του.

## <span id="page-9-2"></span>2.2 Χαρακτηριστικά της Joomla :

Η Joomla είναι ένας πλήρης μηχανισμός διαχείρισης της βάσης δεδομένων του site με νέα, προϊόντα ή υπηρεσίες τμήματα και ενότητες πλήρως επεξεργάσιμα και εύχρηστα. Οι θεματικές ενότητες μπορούν να προστεθούν από τον δημιουργό της ιστοσελίδας και έχει πλήρως παραμετροποιήσιμο περιεχόμενο και περιβάλλον, συμπεριλαμβανομένων των θέσεων του αριστερού, κέντρικού και δεξιού μενού. Γινεται χρήση του browser για να ανεβάσουμε εικόνες στη δική μας βιβλιοθήκη για χρήση σε οποιοδήποτε σημείο του site. Δίνεται η δυνατότητα για δυναμικό Forum / Poll / Voting για άμεσα επί τόπου αποτελέσματα. Μπορεί να τρέξει σε Linux, FreeBSD, MacOSX server, Solaris και AIX.

## <span id="page-10-0"></span>2.3 Εκτεταμένη διαχείρηση :

- Λειτουργία ταξινομησης της προβολής των νέων FAQs, articles
- Module για απομακρυσμένη υποβολή από τον συγγραφέα για Νέα, άρθρα, FAQs και Links
- Δημοσίευση απεριόριστων σελίδων, χωρίς να περιορισμό
- Δυνατότητα προσθήκης forum, photo galleries, βιβλιοθήκες αρχείων, βιβλία επισκεπτών και φόρμες επικοινωνίας
- Εύκολη διαχείριση online των PNGs, PDFs, DOCs, XLSs, GIFs και JPEGs με τη βοήθεια του Image library
- Αυτόματο Path-Finder. Τοποθετήστε μια εικόνα και αφήστε στο Joomla να τακτοποιήσει τα υπόλοιπα
- News feed manager. Επιλέξτε από πάνω από 360 news feeds από όλο τον κόσμο
- Archive manager. Βάλε τα παλαιά άρθρα στην "κατάψυξη" αντι να τα διαγράψετε εντελώς
- Email-a-friend και Print-format για κάθε άρθρο
- Ενσωματομένος επεξεργαστής κειμένου αντίστοιχος του Word Pad
- Εμφάνιση και αισθητική την οποία διαμορφώνει ο χρήστης
- Δημοσκοπήσεις και Έρευνες .Δυνατότητα τοποθέτησης σε κάθε σελίδα
- Custom Page Modules
- Διαχείριση των Template (πρότυπα)
- Δυνατότητα προεπισκόπισης. Μπορείτε να δείτε αυτά που δημιουργήσετε πριν τα παρουσιάσετε online
- Banner manager. Κερδίστε χρήματα από το site σας

## <span id="page-11-0"></span>2.4 Ευπάθειες της κονσόλας

Όπως πολλά παρόμοια λογισμικά, έτσι και το Joomla συχνά υποφέρει από προβλήματα ασφάλειας τα οποία τις περισσότερες φορές δεν είναι τόσο σοβαρά. Η πιο πρόσφατη ευπάθεια που ανακαλύφθηκε στο Joomla (CVE-2015-8562) αξιοποιείται κατά κόρον από εγκληματίες του κυβερνοχώρου, οι οποίοι εξαπολύουν περίπου 16.600 επιθέσεις ανά ημέρα σε μια προσπάθεια να παραβιάσουν τις ευάλωτες ιστοσελίδες. Οι επιθέσεις αυτές ξεπερνούν πολλές φορές τις 20.000 ανά ημέρα. Η αξιοποιηθείσα ευπάθεια, η οποία επιδιορθώθηκε μερικώς στην έκδοση 3.4.6 του Joomla που κυκλοφόρησε στις 14 Δεκεμβρίου, επέτρεπε στους επιτιθέμενους να αναλάβουν τον πλήρη έλεγχο στις πληγείσες ιστοσελίδες. Η ευπάθεια επηρέαζε όλες τις εκδόσεις του CMS, και οι προγραμματιστές του Joomla εξέδωσαν μια νέα ενημερωμένη έκδοση, καθώς και patches για τα παλαιότερα installations, βοηθώντας τους webmasters να προστατεύουν τις ιστοσελίδες τους έναντι εχθρικών επιθέσεων. Το ζήτημα ευπάθειας προέκυπτε από τον τρόπο με τον οποίο το CMS χειρίζεται τα user agent strings. Όπως και στις περισσότερες περιπτώσεις, τα strings δεν φιλτράρονταν σωστά για τον εντοπισμό κακόβουλων strings, γεγονός που επέτρεπε στους επιτιθέμενους να εισάγουν κακόβουλο κώδικα ο οποίος μπορούσε να εκτελεστεί στο backend του CMS.

### <span id="page-11-1"></span>2.5 Που μπορώ να βρώ το Joomla και πόσο κοστίζει :

Το Joomla μπορούμε να το κατεβάσουμε από την ιστιοσελίδα του Joomlacode [\(http://joomlacode.org/gf/project/joomla/frs/\)](http://joomlacode.org/gf/project/joomla/frs/). Η χρήση του Joomla! είναι απολύτως δωρεάν!. Είστε ελεύθεροι να το χρησιμοποιήσετε, να το τροποποιήσετε και να διερευνήσετε τις δυνατότητές του χωρίς να πρέπει να πληρώσετε κάποια άδεια χρήσης σε κανέναν. Το Joomla είναι ελεύθερο λογισμικό με γραμμένο κώδικα υπό την GPL License.

<span id="page-12-0"></span>ΚΕΦΑΛΑΙΟ 3 : Σχεδίαση και ρυθμίσεις της ιστοσελίδας.

Ξεκινώντας την υλοποίηση της ιστοσελίδα αυτής χρειάστηκε στην ιστοσελίδα <https://www.joomla.com/> να δημιουργήσουμε ένα λογαριασμό χρήστη όπου εισάγαμε το όνομα της ιστοσελίδας μας, το ηλεκτρονικό ταχυδρομείο το διαχειριστή και να καταχωρήσουμε ένα κωδικό πρόσβασης.

Εισάγοντας όλα τα στοιχεία που μας ζητήθηκαν μας εμφανίστηκε η οθόνη που βλέπουμε στην παρακάτω φωτογραφία όπου βλέπουμε το όνομα που δώσαμε στην ιστοσελίδα μας.

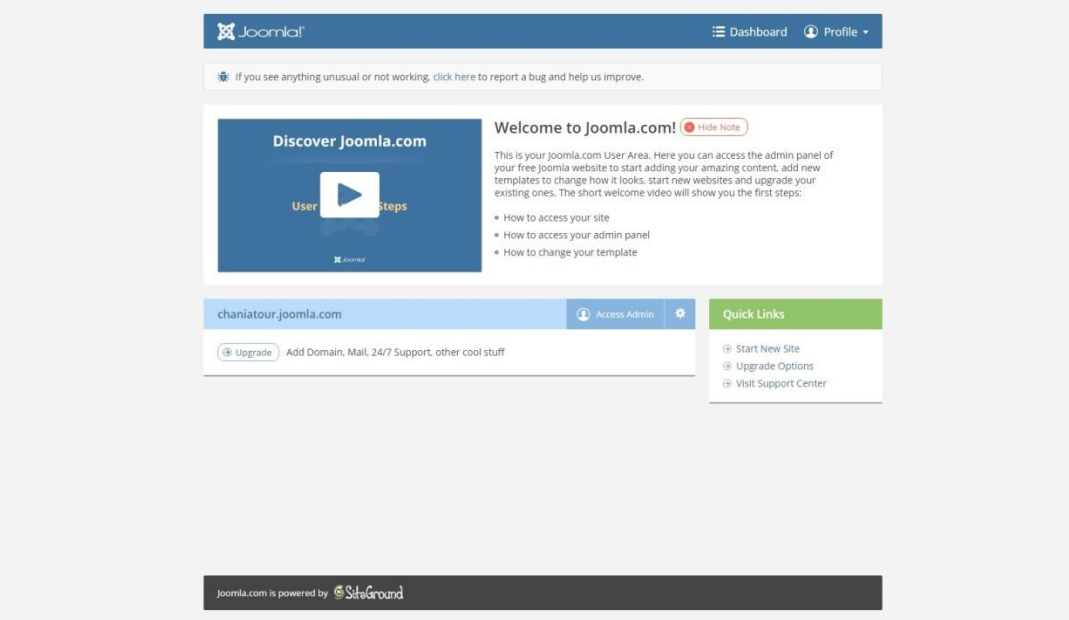

<span id="page-12-1"></span>*Εικόνα 1*

Παρακάτω παραθέτουμε διεξοδικά τα βήματα που ακολουθήσαμε και αναλύουμε τον τρόπο υλοποίησης της ιστοσελίδας.

## <span id="page-13-0"></span>3.1 Change template - Αλλαγή μορφής ιστοσελίδας

Για να πάρει μορφή η ιστοσελίδα μας το πρώτο που χρειάστηκε να κάνουμε είναι επιλέξουμε την κατάλληλη οπτική απεικόνιση που να ταιριάζει με τη χρήση της. Αυτό επιτυγχάνεται με την παρακάτω διαδικασία.

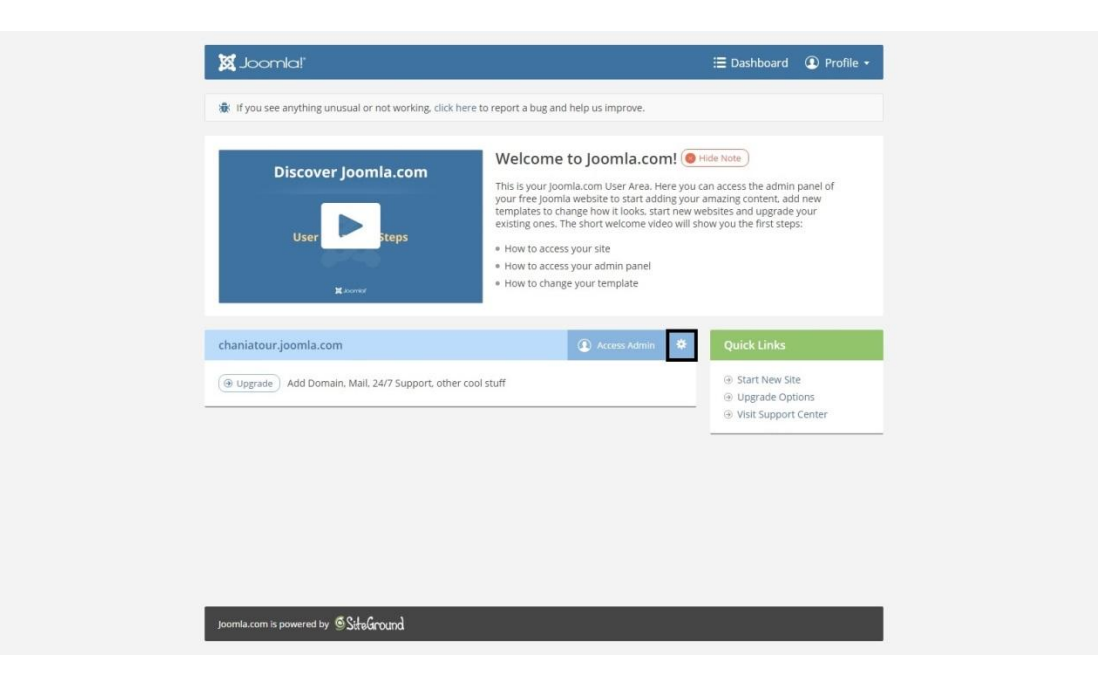

Επιλέγοντας το εικονίδιο των ρυθμίσεων που βρίσκεται διπλά στο Access Admin,

#### <span id="page-13-1"></span>*Εικόνα 2*

Και πατώντας το κουμπί Change template,

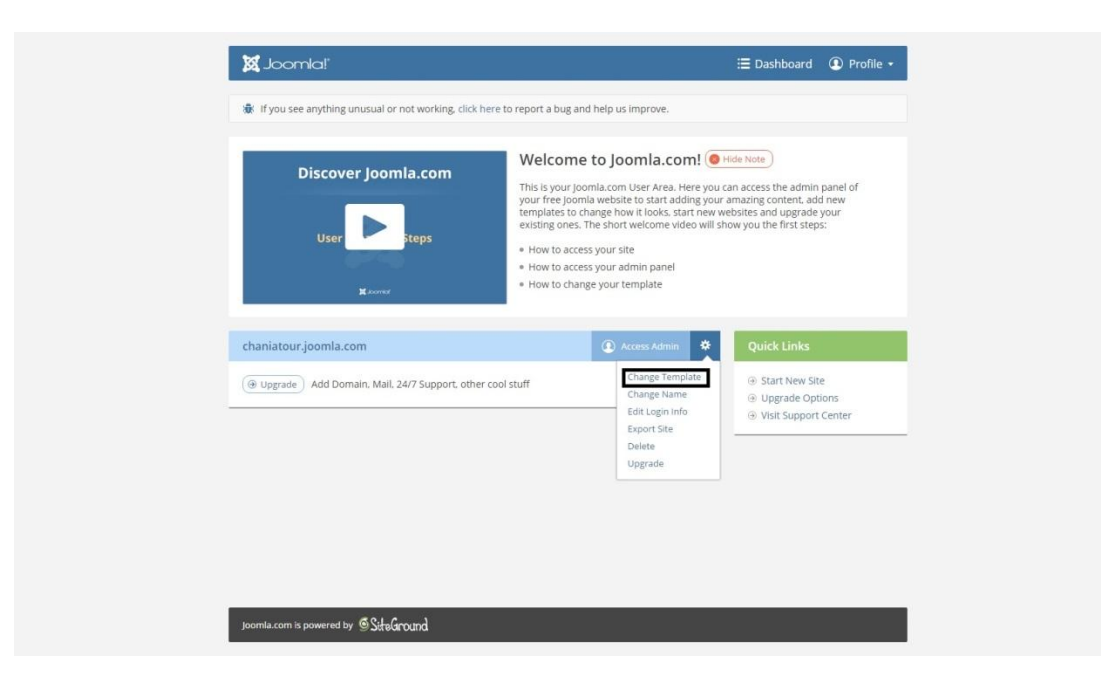

#### <span id="page-13-2"></span>*Εικόνα 3*

Μας πηγαίνει σε ένα νέο παράθυρο που περιέχει όλα τα διαθέσιμα templates.

Υλοποίηση ιστοσελίδας τουριστικού οδηγού για την πόλη των Χανίων **X** Joomla!'  $\equiv$  Dashboard  $\quad$  Profile  $\rightarrow$ file: If you see anything unusual or not working, click here to report a bug and help us in You are changing the template for cha Select template type:  $\boxed{\oplus$  Blog  $\boxed{\oplus}$  Corporate  $\boxed{\oplus}$  Personal Reset Filte q  $\infty$  $\bullet$ ia. e  $\bullet$  $\epsilon$  $\alpha^{\circ}_0$ Corporate Green Corporate Red © Demo + Select  $\oplus$  Selec © Demo

#### <span id="page-14-0"></span>*Εικόνα 4*

Όπου μέσα από μια μεγάλη γκάμα προμορφοποιημένων επιλογών, μπορούμε να διαλέξουμε το template που ταιριάζει καλύτερα οπτικά με το ύφος της ιστοσελίδας μας.

Στη συγκεκριμένη ιστοσελίδα έχουμε επιλέξει το template Blog blue.

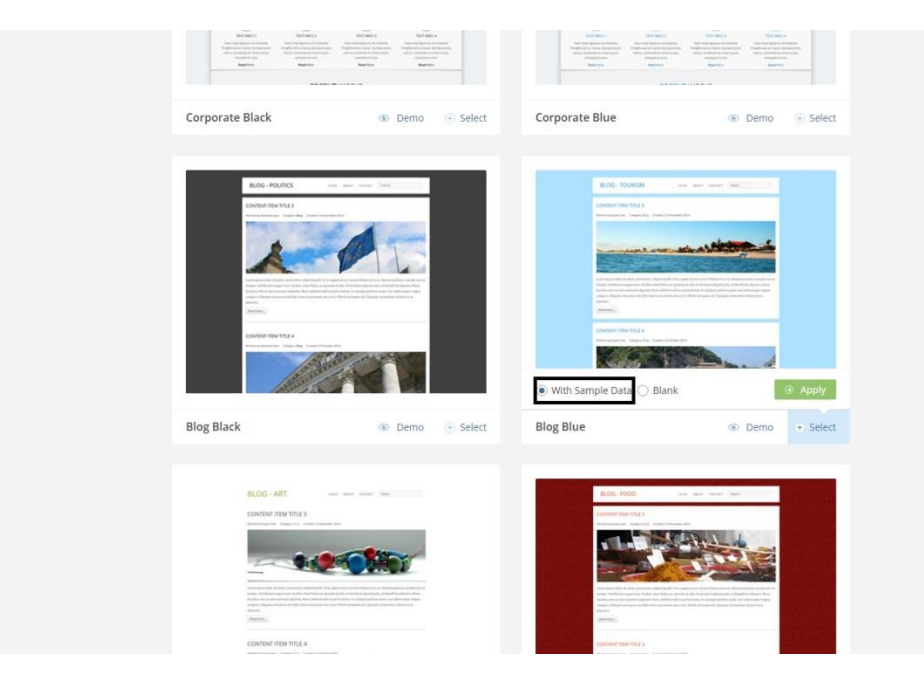

<span id="page-14-1"></span>*Εικόνα 5*

Όταν επιλέξουμε το template που επιθυμούμε, μας δίνει την επιλογή να χρησιμοποιήσουμε κάποιες αρχικές διαμορφώσεις (with sample data ) ή να έχουμε μια κένη σελίδα (Blank).

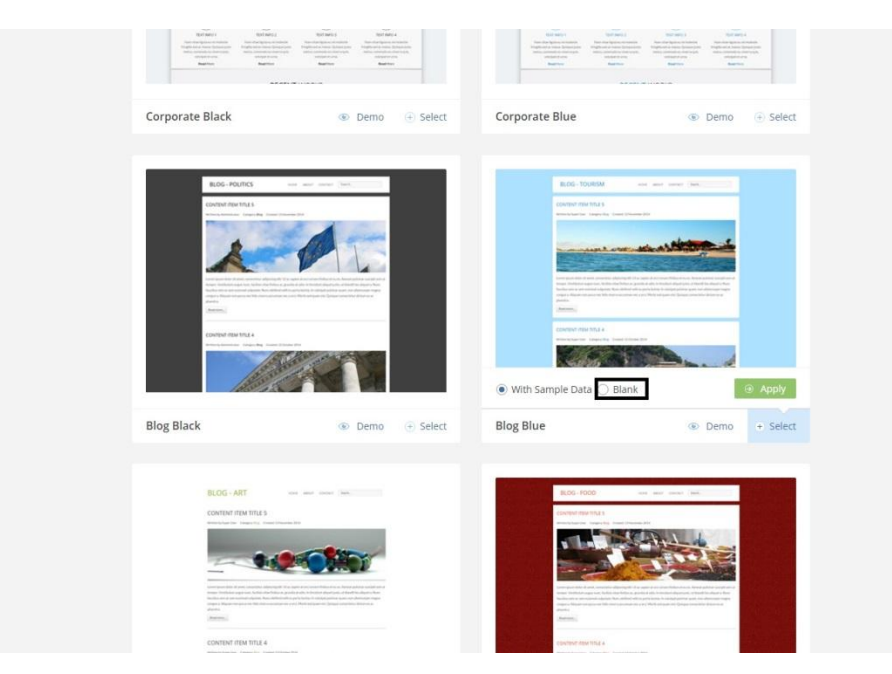

#### <span id="page-15-0"></span>*Εικόνα 6*

Όταν επιλέξουμε αν θέλουμε να χρησιμοποιήσουμε ή όχι τις συγκεκριμένες πληροφορίες πρέπει να πατήσουμε το κουμπί Apply έτσι ώστε να δεχτεί την μορφοποίηση που επιλέξαμε.

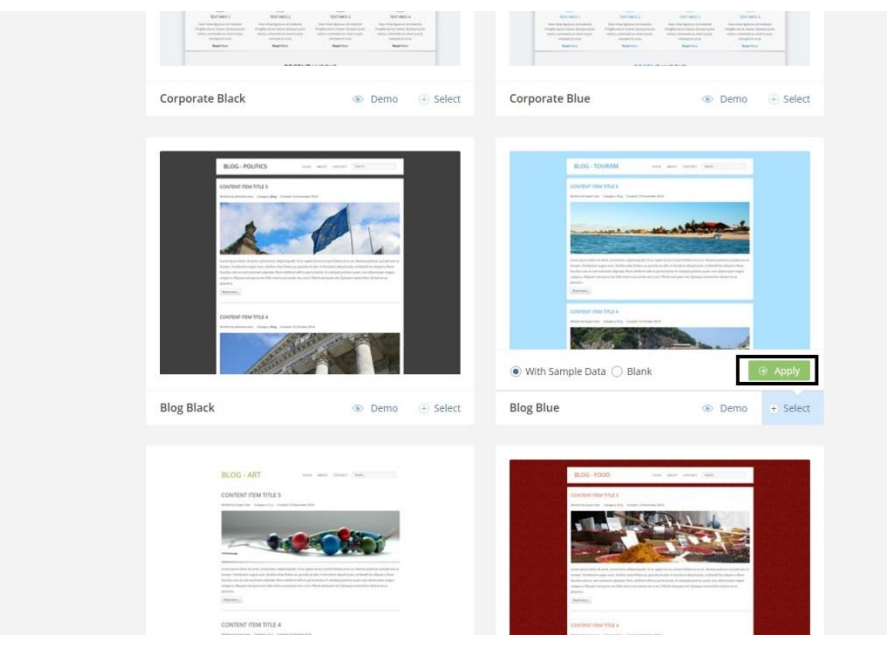

<span id="page-15-1"></span>*Εικόνα 7*

### <span id="page-16-0"></span>3.2 Change name – Αλλαγή ονόματος

Επιστρέφοντας στην αρχική οθόνη επιλέγουμε το εικονίδιο των ρυθμίσεων που βρίσκεται διπλά στο Access Admin και πατάμε την επιλογή change name.

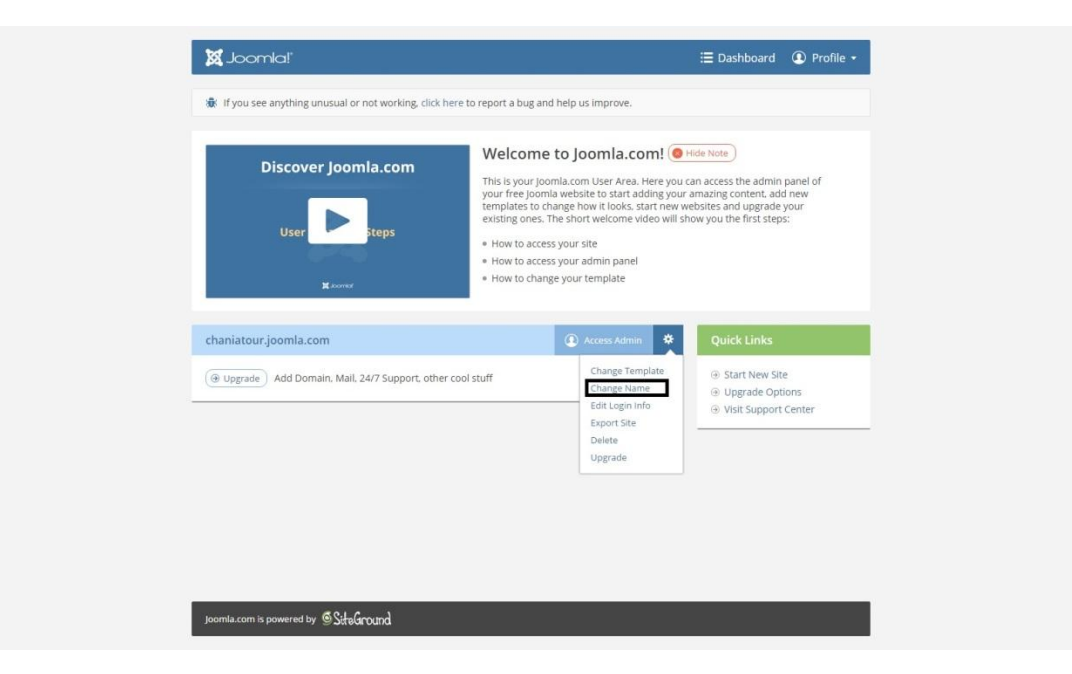

#### <span id="page-16-1"></span>*Εικόνα 8*

Και μας ανοίγει μια νέα καρτέλα .

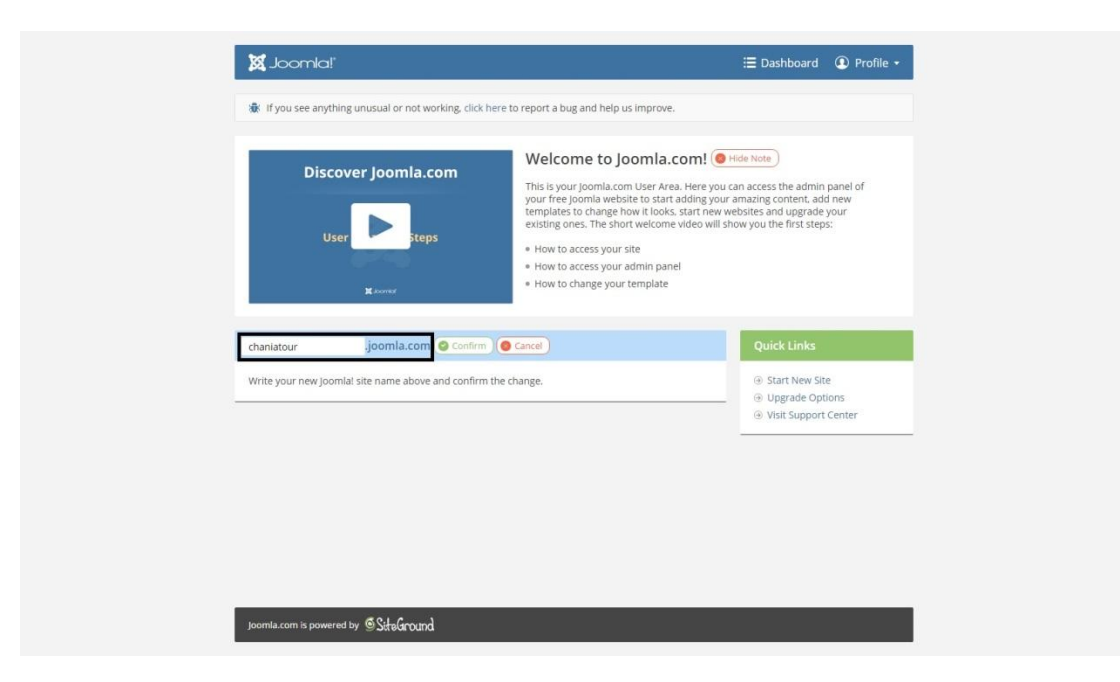

#### <span id="page-16-2"></span>*Εικόνα 9*

Όπου εδώ μπορούμε να δώσουμε το επιθυμητό όνομα στην ιστοσελίδα μας.

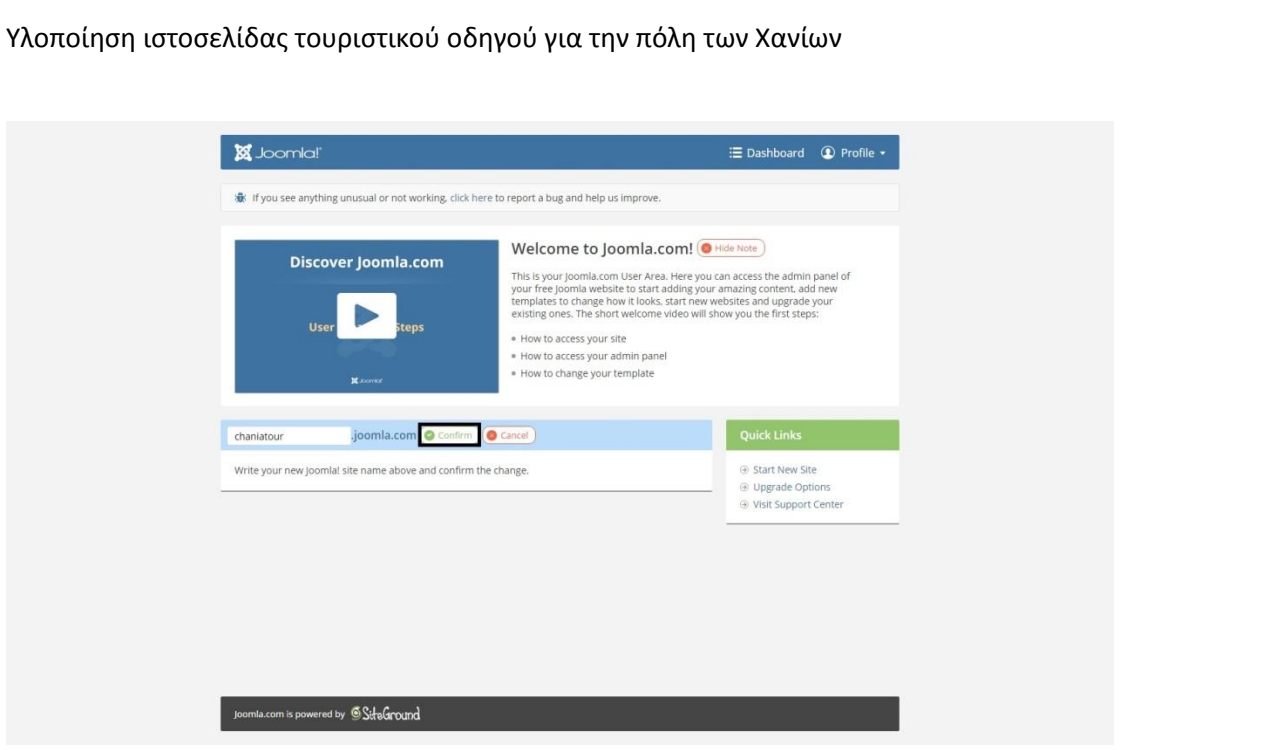

#### <span id="page-17-0"></span>*Εικόνα 10*

Και πατώντας confirm αποθηκέυουμε την επιλογή μας.

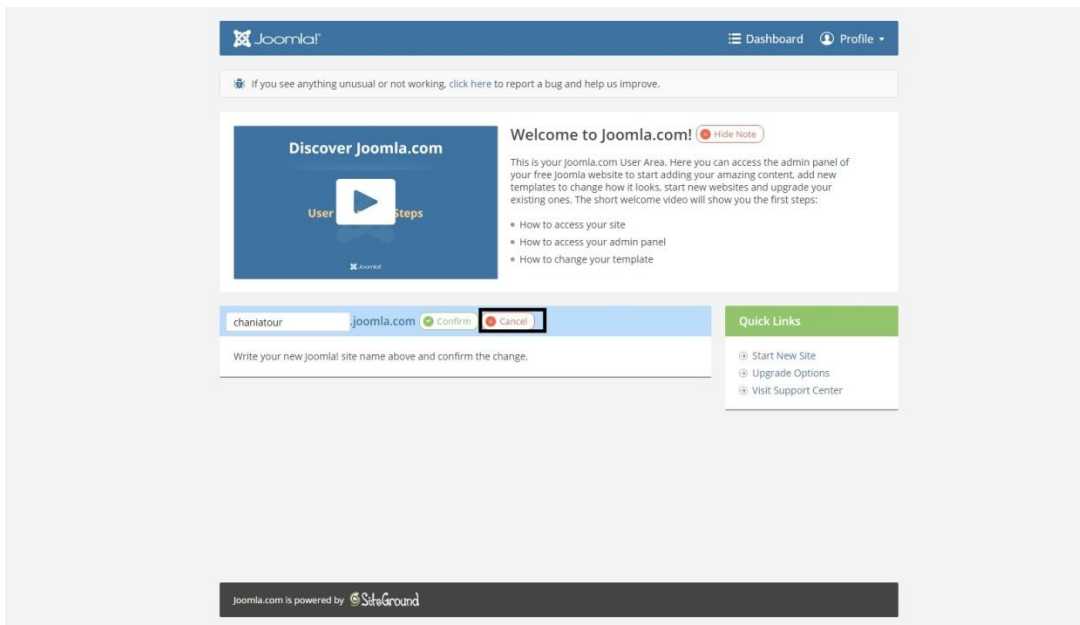

<span id="page-17-1"></span>*Εικόνα 11*

Ή πατώντας το Cancel ακυρώνουμε την αλλαγή και μας επιστρέφει στο αρχικό μενού.

### <span id="page-18-0"></span>3.3 Edit login info – Αλλαγή στοιχείων πρόσβασης.

Επιστρέφοντας στην αρχική οθόνη επιλέγουμε το εικονίδιο των ρυθμίσεων που βρίσκεται διπλά στο Access Admin και πατάμε την επιλογή edit login info.

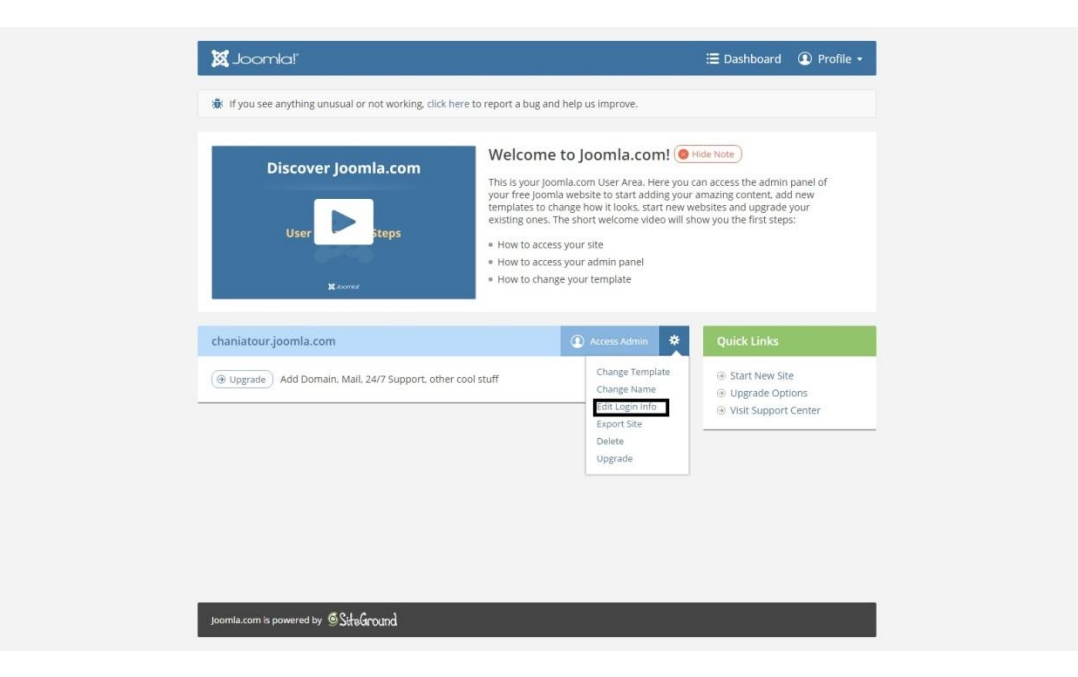

#### <span id="page-18-1"></span>*Εικόνα 12*

Πατώντας το Edit login info μας οδηγεί σε μια νέα καρτέλα

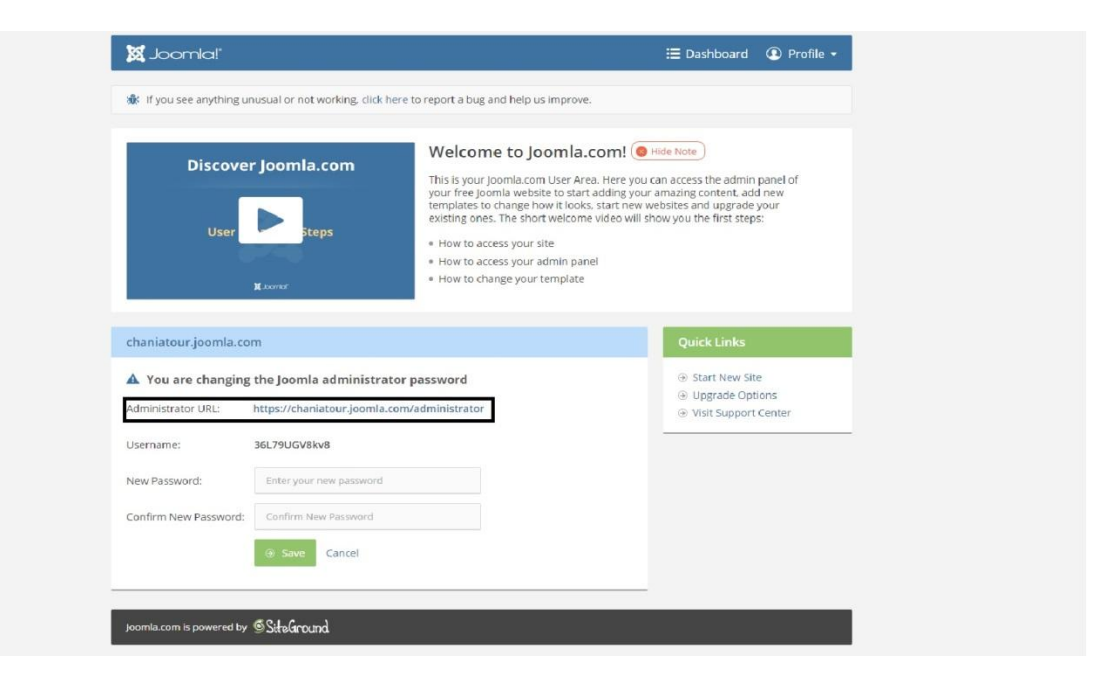

*Εικόνα 13*

<span id="page-18-2"></span>Όπου μπορούμε να αλλάξουμε τα στοιχεία πρόσβασης και τον κωδικό διαχείρισης.

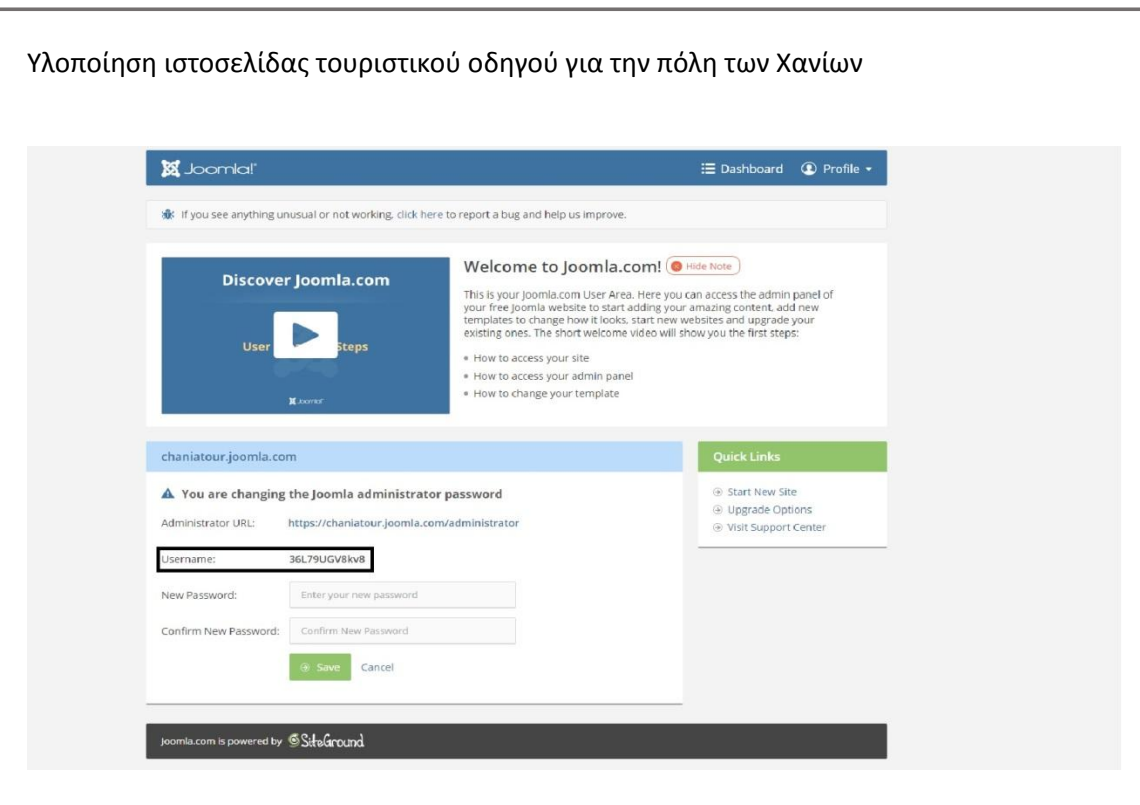

#### <span id="page-19-0"></span>*Εικόνα 14*

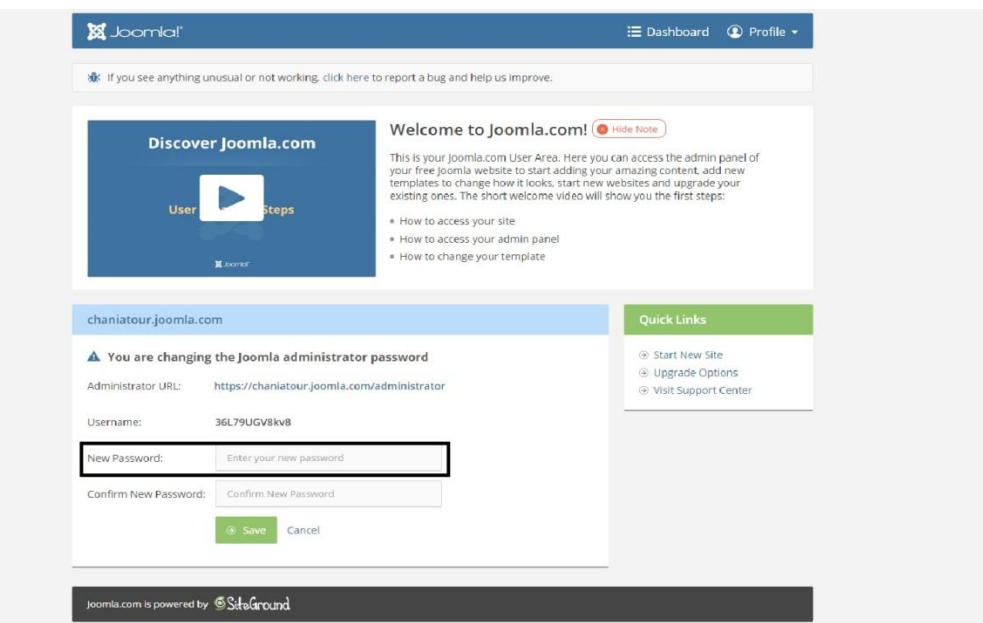

#### <span id="page-19-1"></span>*Εικόνα 15*

Στο συγκεκριμένο πεδίο μας ζητάει να δώσουμε το νέο κωδικό διαχειριστή.

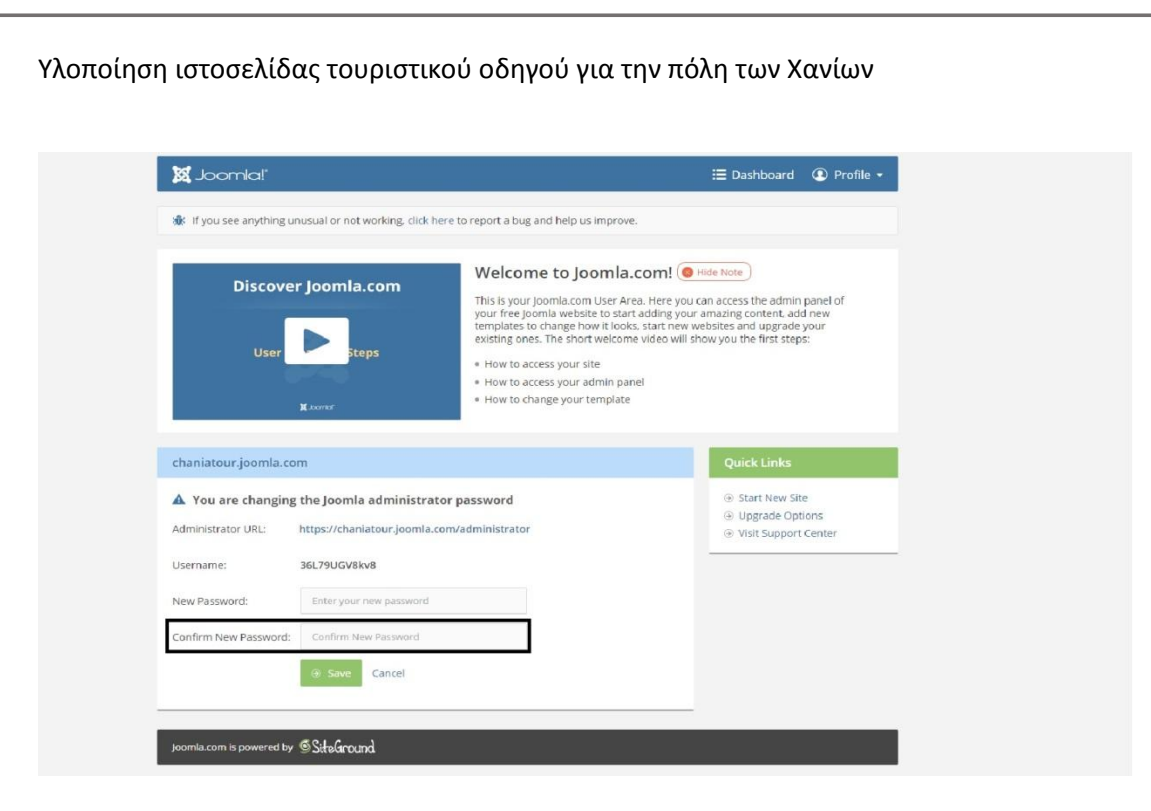

#### <span id="page-20-0"></span>*Εικόνα 16*

Και να κάνουμε επιβεβαίωση εισάγοντας πάλι τον ίδιο κωδικό.

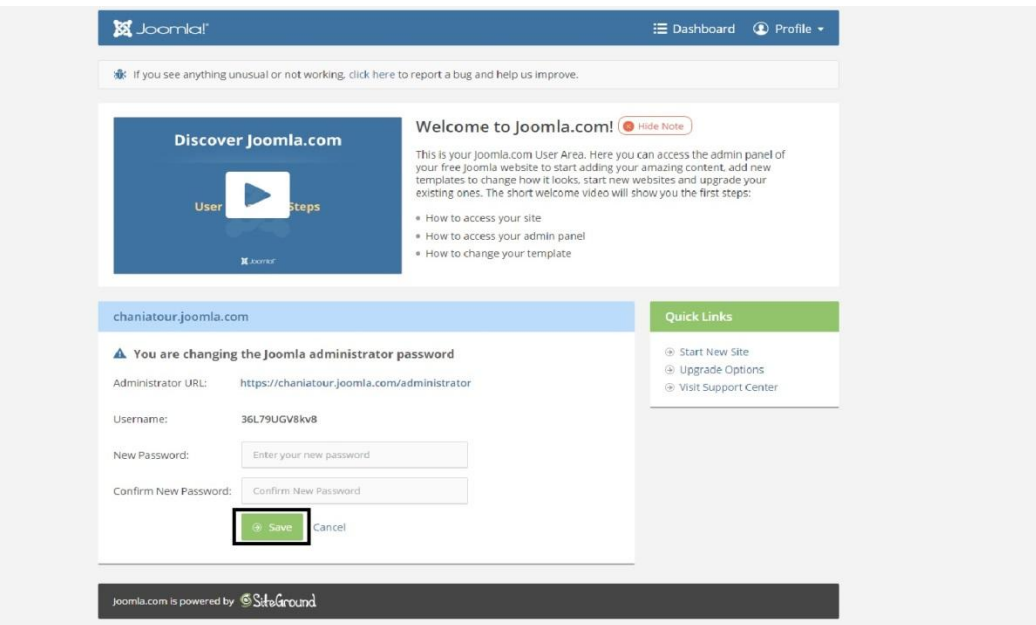

#### <span id="page-20-1"></span>*Εικόνα 17*

Πατώντας το Save αποθηκεύουμε τον καινούριο κωδικό διαχειριστή.

### <span id="page-21-0"></span>3.4 Export Site – Εξαγωγή ρυθμίσεων ιστοσελίδας.

Επιστρέφοντας στην αρχική οθόνη επιλέγουμε το εικονίδιο των ρυθμίσεων που βρίσκεται διπλά στο Access Admin και πατάμε την επιλογή export site.

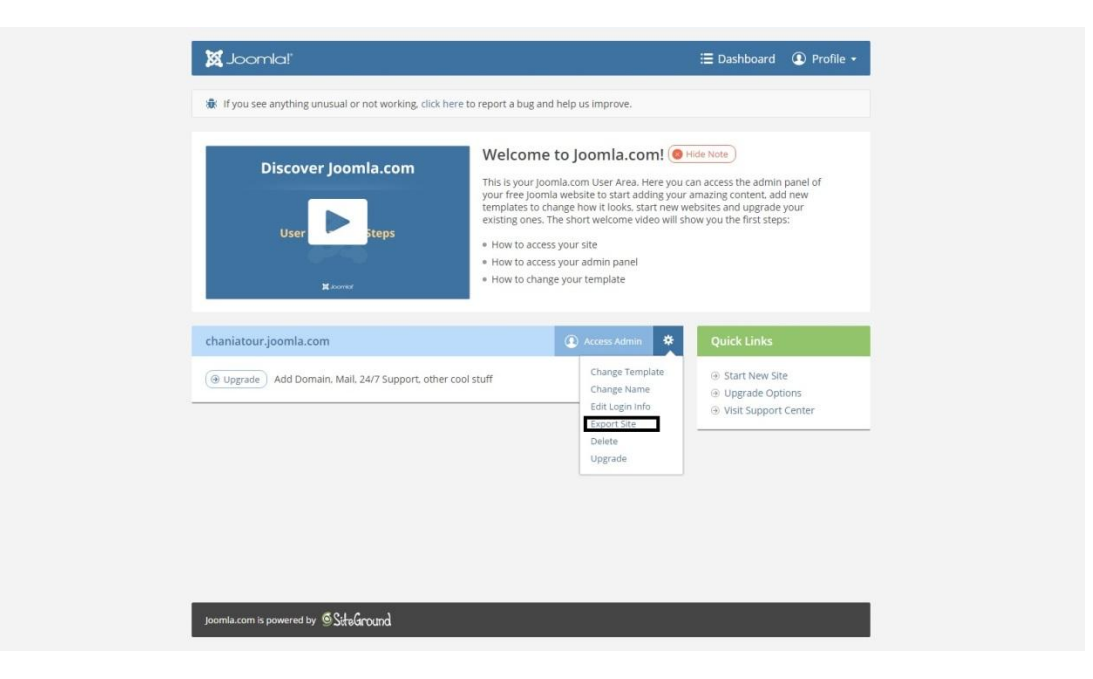

#### <span id="page-21-1"></span>*Εικόνα 18*

Εδώ βγάζει μια πληροφοριακή οθόνη όπου μας ενημερώνει ότι οι ρυθμίσεις της ιστοσελίδας έχουν αποσταλεί στο e-mail του διαχειριστή της ιστοσελίδας σε μορφή .zip.

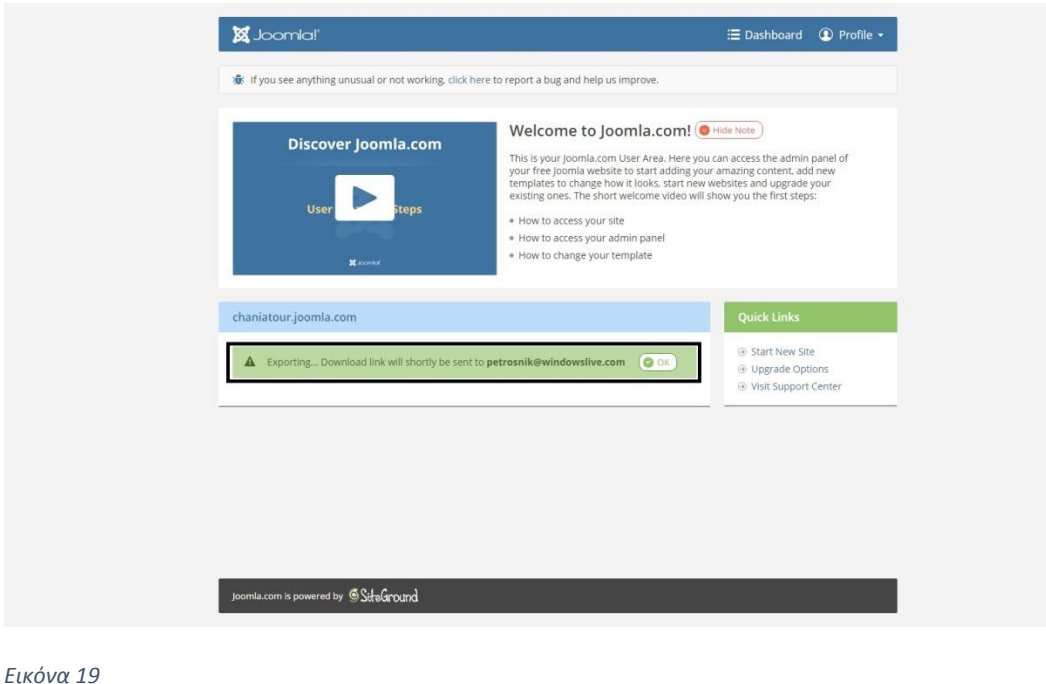

<span id="page-21-2"></span>

Μπαίνοντας στο e-mail του διαχειριστή βλέπουμε ότι έχει έρθει ένα ηλεκτρονικό μήνυμα με το εν λόγω αρχείο.

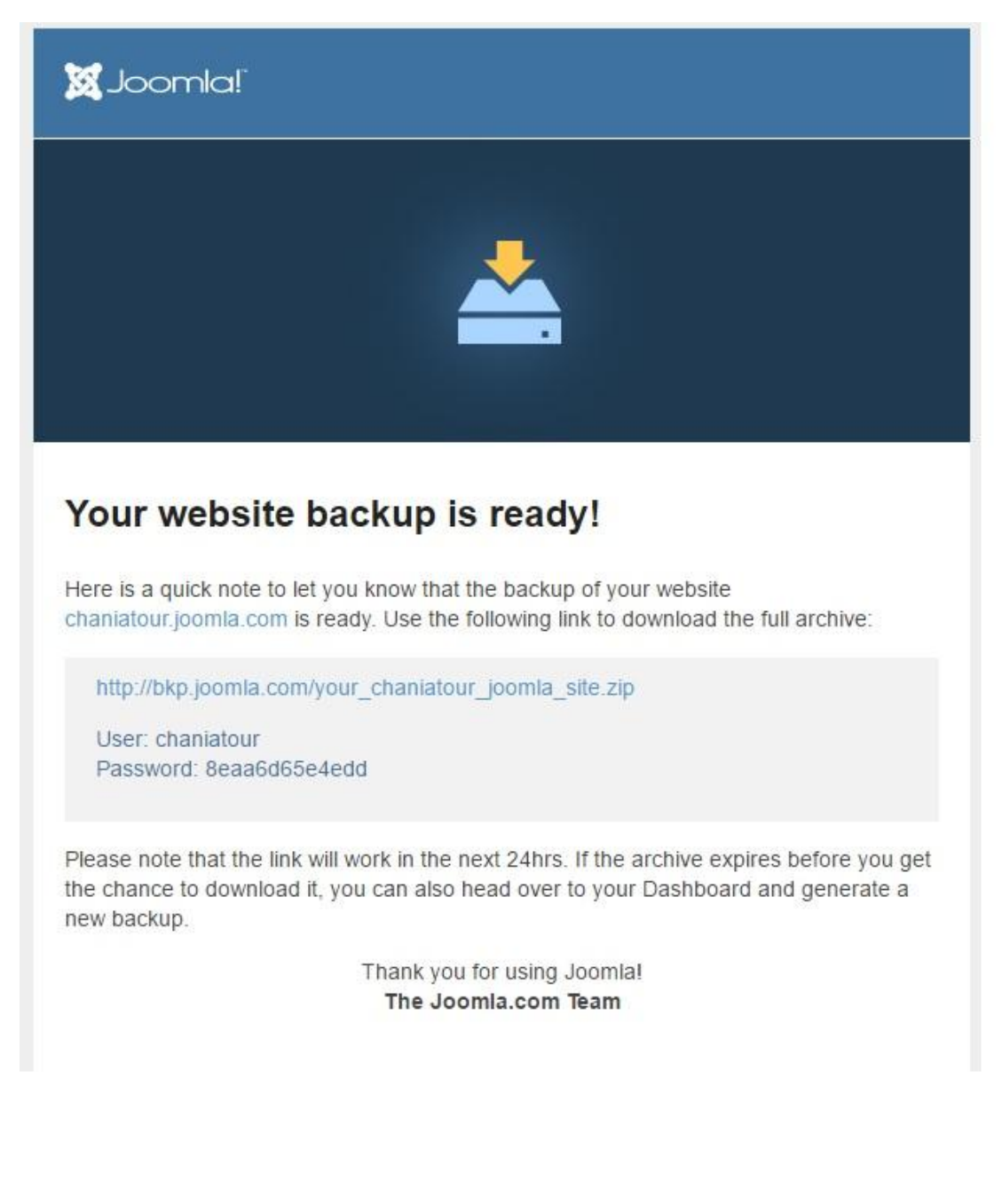

<span id="page-22-0"></span>*Εικόνα 20*

### <span id="page-23-0"></span>3.5 Delete – Διαγραφή

Επιστρέφοντας στην αρχική οθόνη επιλέγουμε το εικονίδιο των ρυθμίσεων που βρίσκεται διπλά στο Access Admin και πατάμε την επιλογή delete.

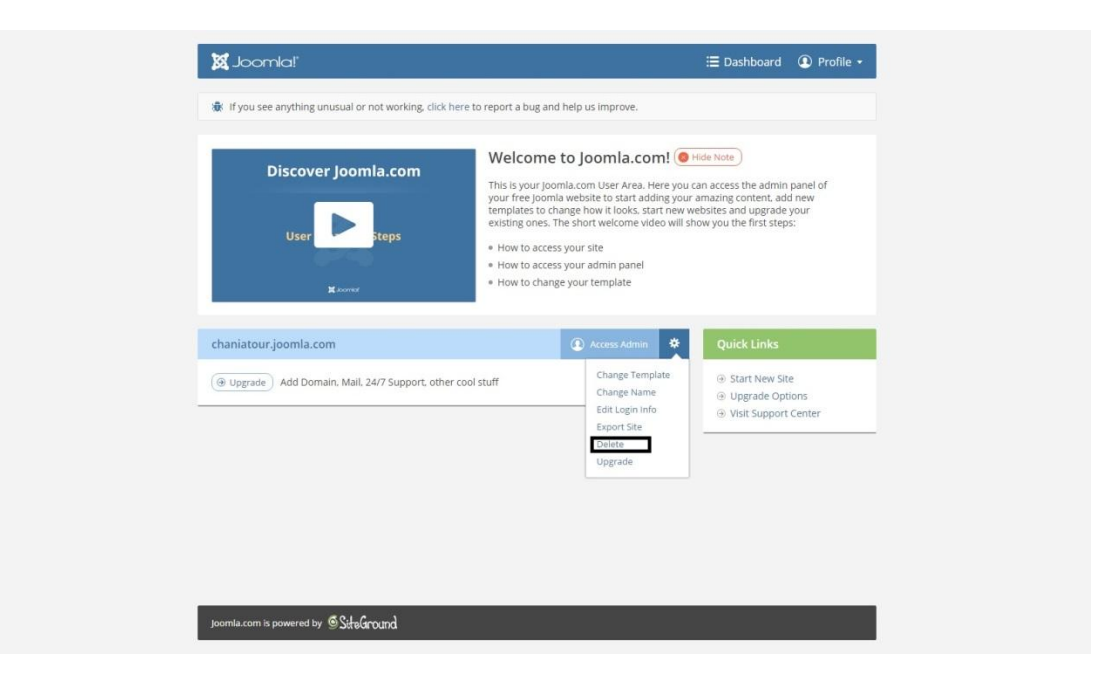

#### <span id="page-23-1"></span>*Εικόνα 21*

Εδώ μπορούμε να διαγράψουμε την ιστοσελίδα που δημιουργήσαμε, επιλέγοντας το confirm.

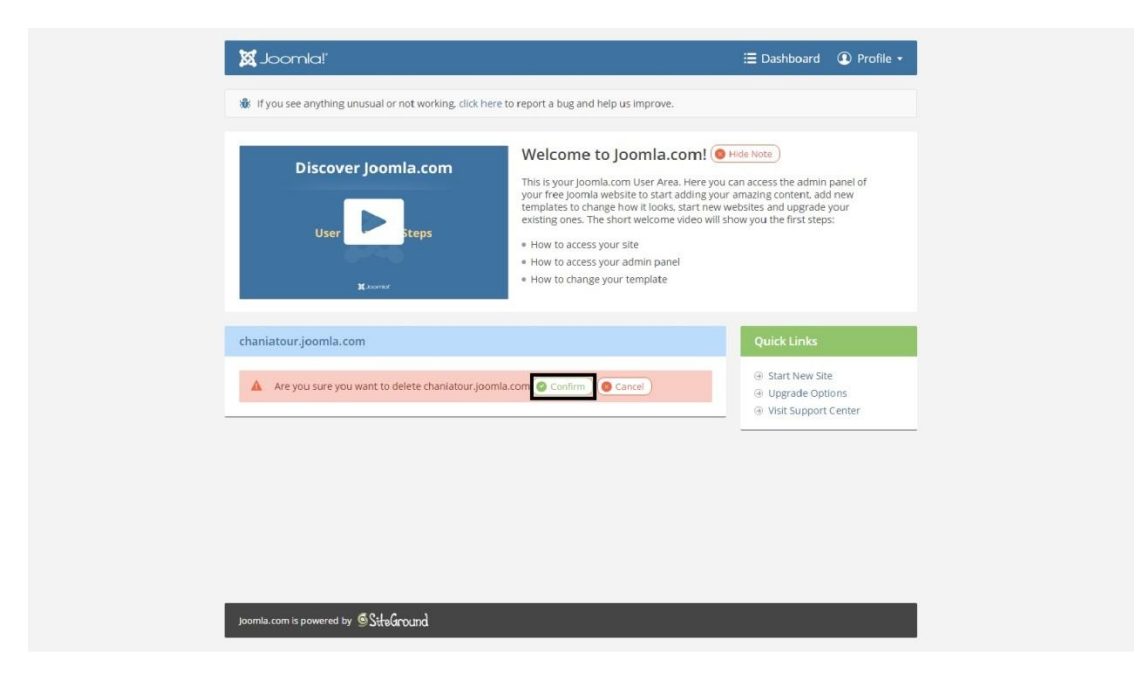

#### <span id="page-23-2"></span>*Εικόνα 22*

Ή πατώντας το cancel ακυρώνουμε την ενέργεια αυτή.

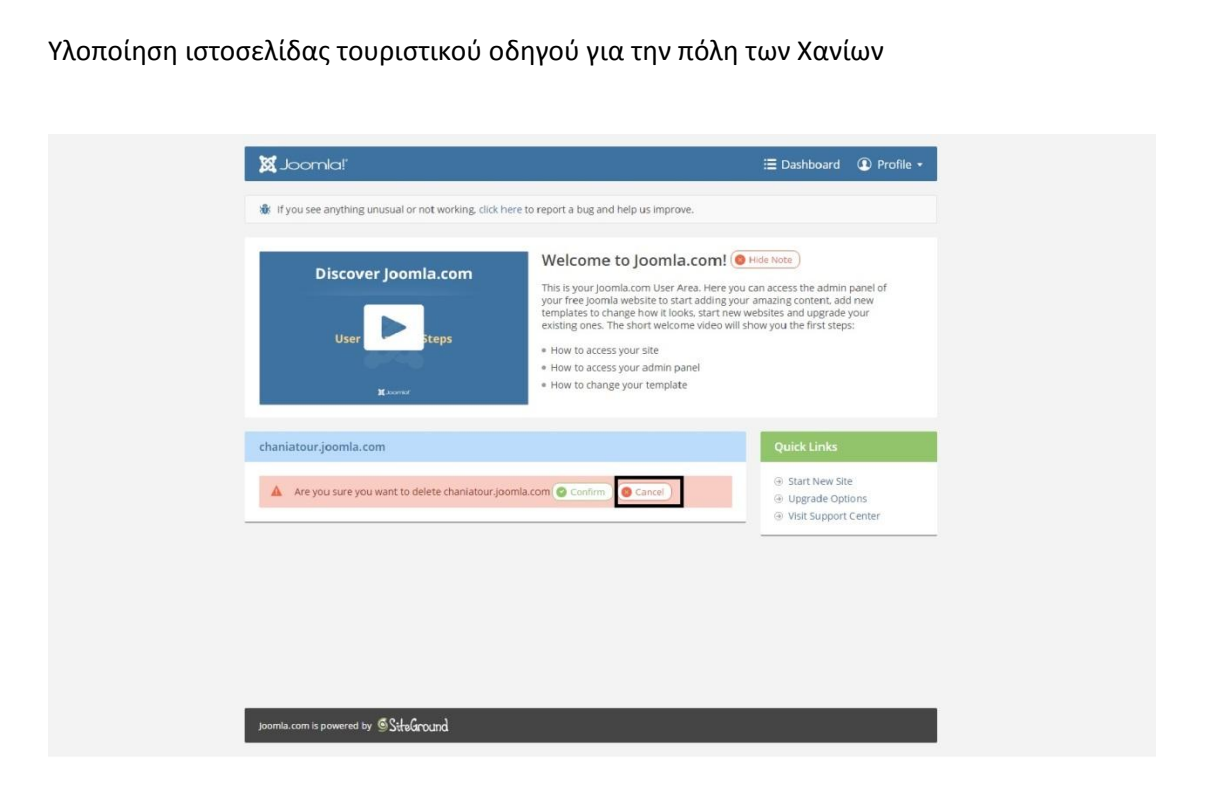

*Εικόνα 23*

### <span id="page-24-1"></span><span id="page-24-0"></span>3.6 Upgrade – Αναβάθμιση λογαριασμού

Επιστρέφοντας στην αρχική οθόνη επιλέγουμε το εικονίδιο των ρυθμίσεων που βρίσκεται διπλά στο Access Admin και πατάμε την επιλογή upgrade.

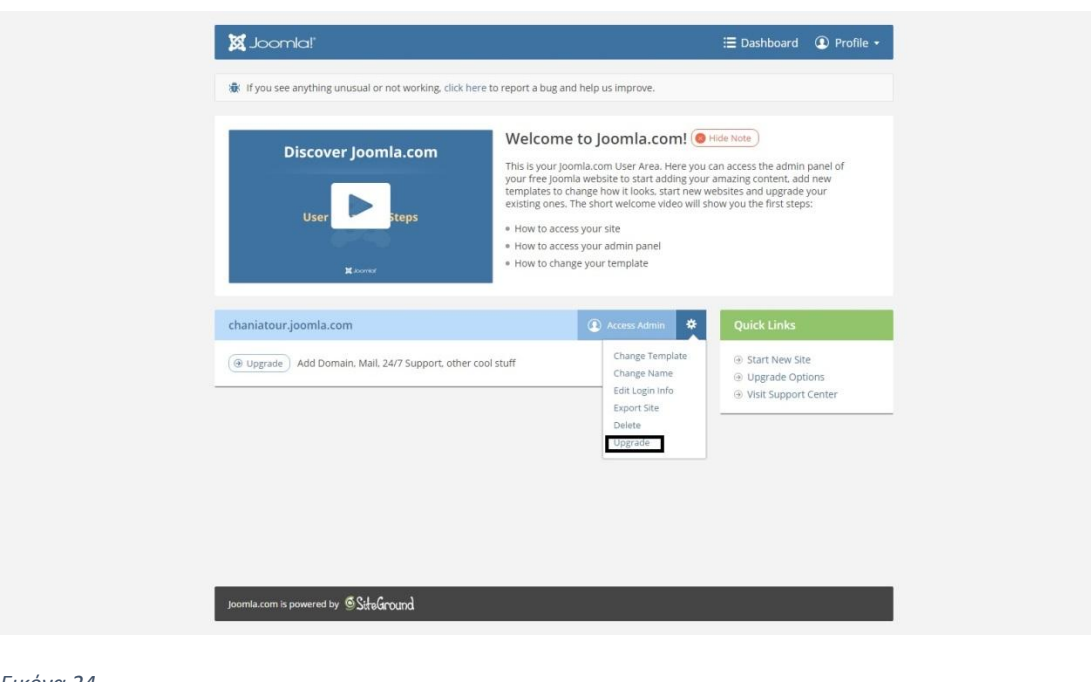

<span id="page-24-2"></span>*Εικόνα 24*

Εδώ μας δίνεται η δυνατότητα να αναβαθμίσουμε τον λογαριασμό του διαχειριστή από δωρεάν σε επί πληρωμή εφόσον χρειαζόμαστε web hosting σε server τον οποίο μας προσφέρει η GPL License.

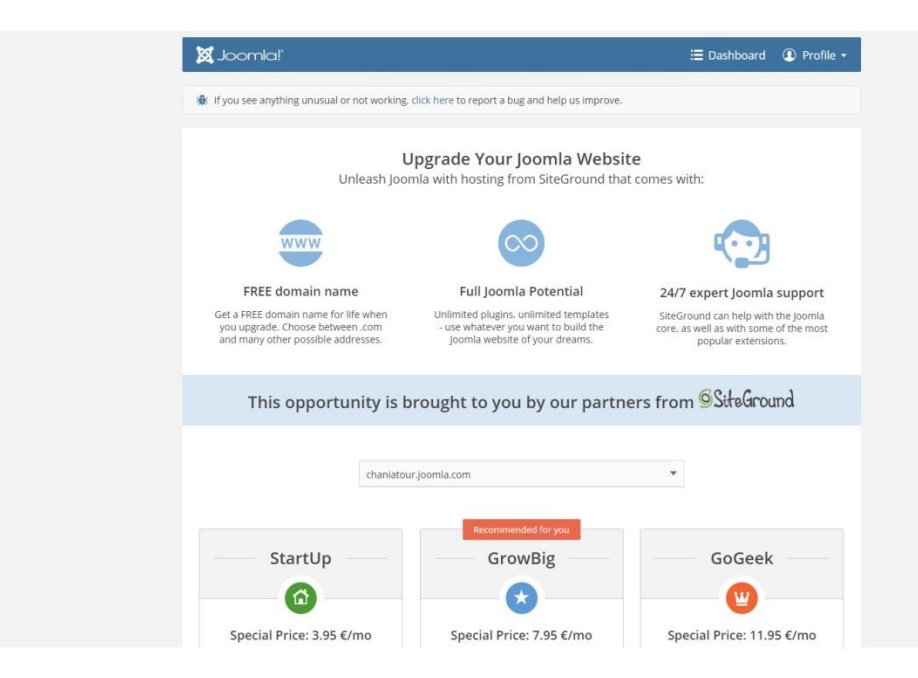

<span id="page-25-0"></span>*Εικόνα 25*

<span id="page-26-0"></span>ΚΕΦΑΛΑΙΟ 4 : Υλοποίηση της ιστοσελίδας.

Στην συγκεκριμένη ενότητα θα αναλύσουμε διεξοδικά τις ενέργειες για την διαμόρφωση της ιστοσελίδας μας.

## <span id="page-26-1"></span>4.1 Categories – Κατηγορίες.

Απαραίτητο για να ξεκινήσουμε την διαμόρφωση της ιστοσελίδας μας είναι να καθορίσουμε τις κατηγορίες, δηλαδή τον συνδετικό κρίκο μεταξύ των επιλογών του μενού και των άρθρων.

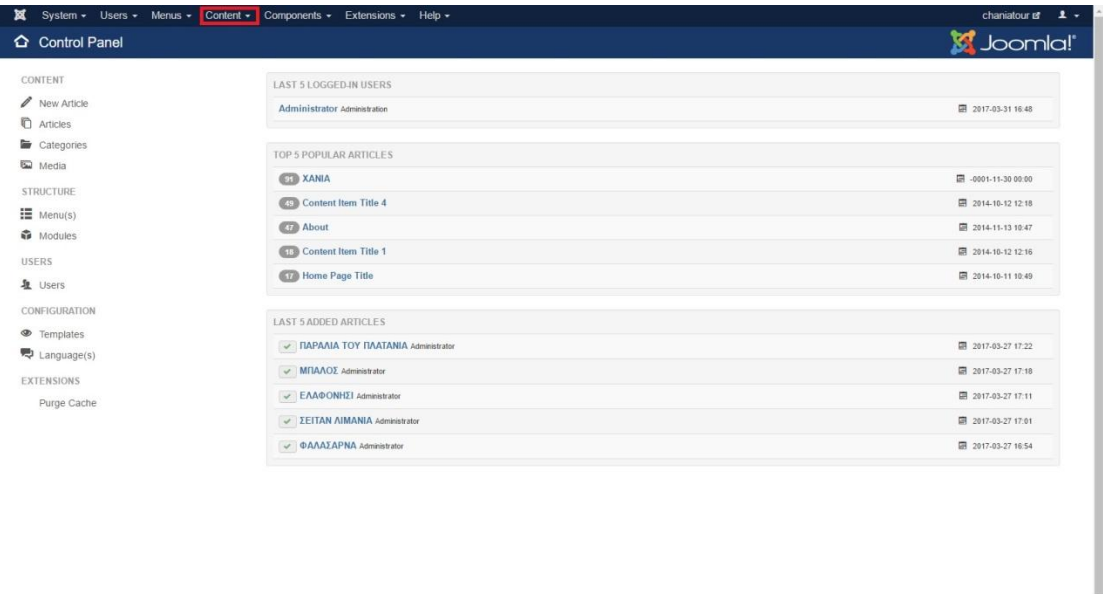

 $\overrightarrow{B}$  View Site |  $\bigcirc$  Visitors |  $\bigcirc$  Administrator |  $\bigcirc$  Messages | - Log out

<span id="page-26-2"></span>*Εικόνα 26*

Επιβλέπων καθηγητής : Δρ. Παπαδάκης Νικόλαος

Joomlal 3.6.5 -  $@2017$  chaniatour

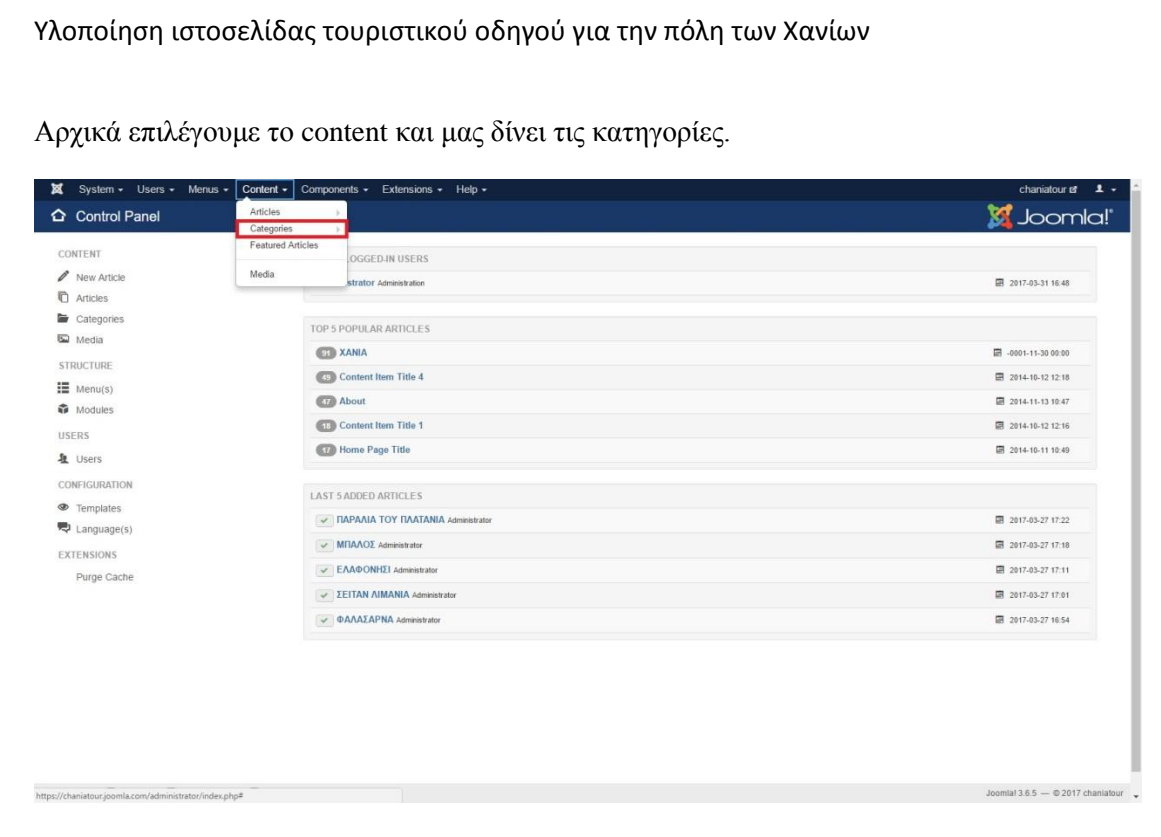

#### <span id="page-27-0"></span>*Εικόνα 27*

Έπειτα επιλέγουμε και προσθέτουμε κατηγορία πατώντας το add new category.

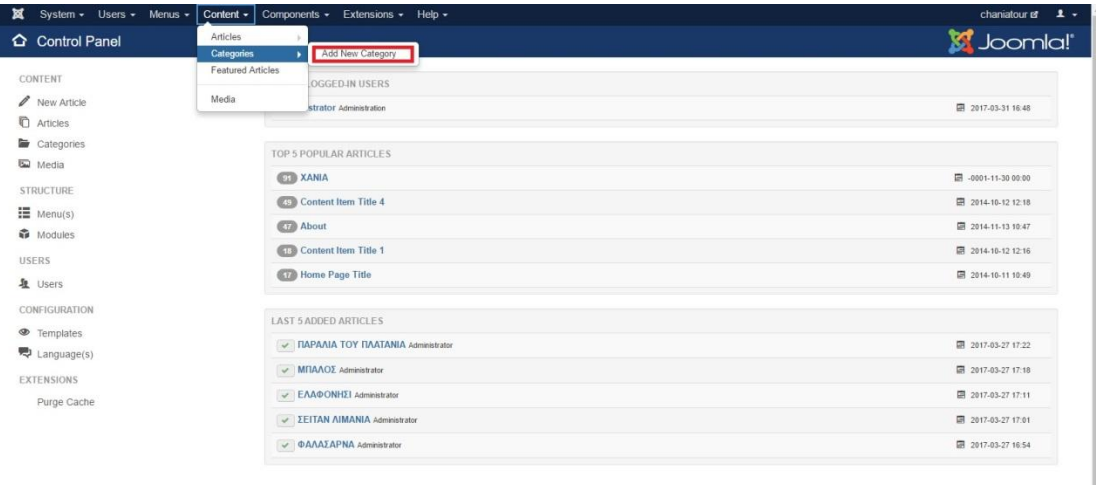

#### <span id="page-27-1"></span>*Εικόνα 28*

Επιβλέπων καθηγητής : Δρ. Παπαδάκης Νικόλαος

Joomlal 3.6.5  $-$  0.2017 chaniatour

Μας οδηγεί στη νέα καρτέλα όπου μπορούμε να ονοματίσουμε την κατηγορία μας π.χ. HOME.

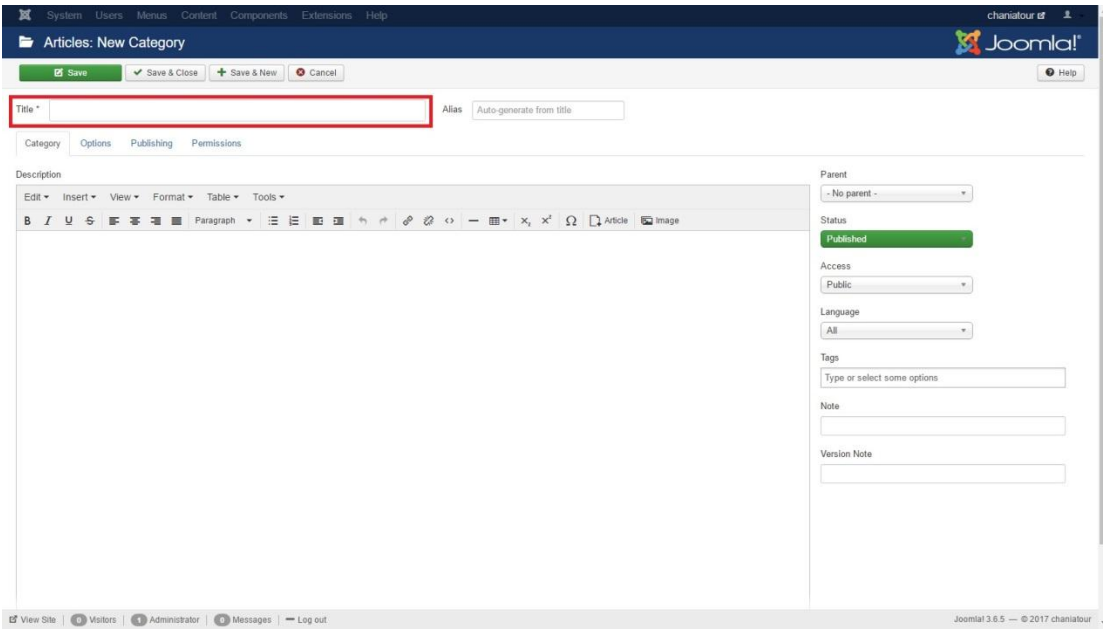

<span id="page-28-0"></span>*Εικόνα 29*

Και έπειτα επιλέγουμε no parent έτσι ώστε να δηλώσουμε κύριες κατηγορίες στο μενού μας.

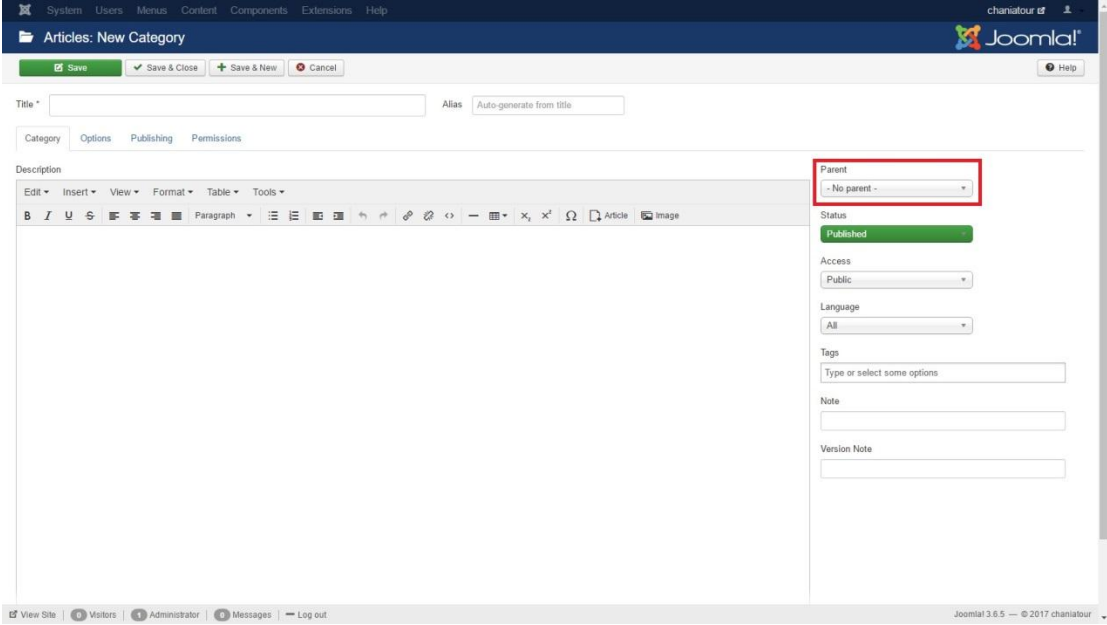

#### <span id="page-28-1"></span>*Εικόνα 30*

Αν θέλουμε να ορίσουμε υποκατηγορίες, επιλέγουμε parent και διαλέγουμε σε ποια κατηγορία (υπομενού ) θα ανήκει το κουμπί που θα προσθέσουμε στο κύριο μενού μας.

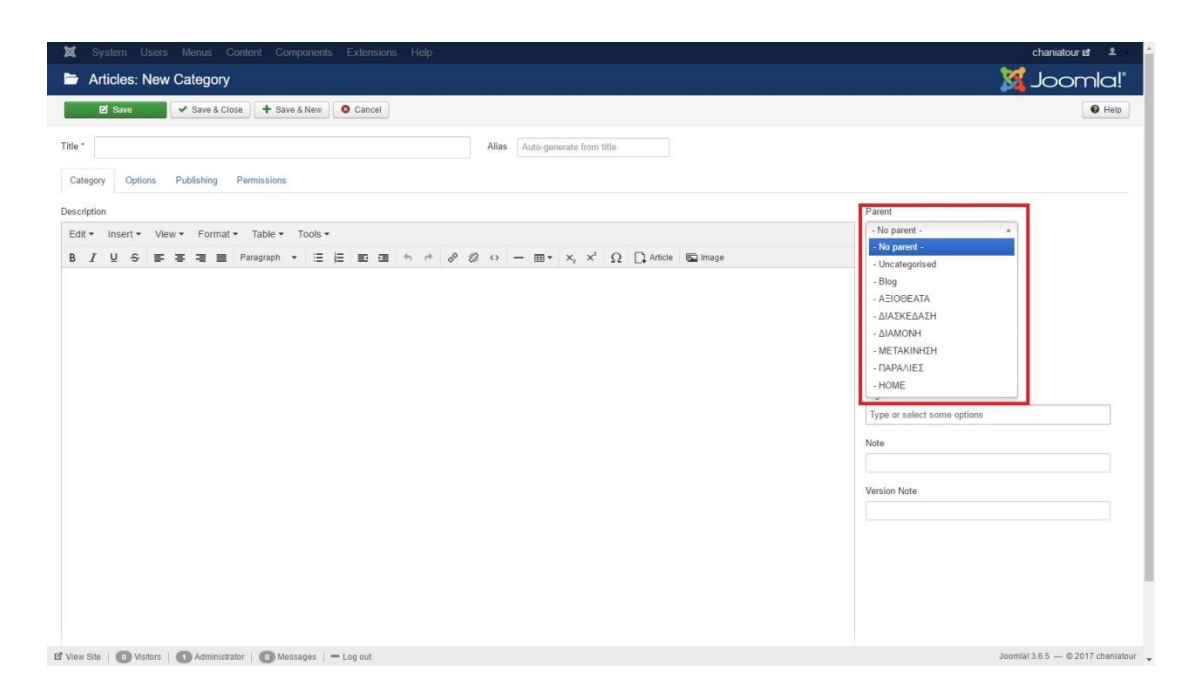

<span id="page-29-0"></span>*Εικόνα 31*

Και πατάμε Save για να αποθηκεύσουμε τις αλλαγές μας.

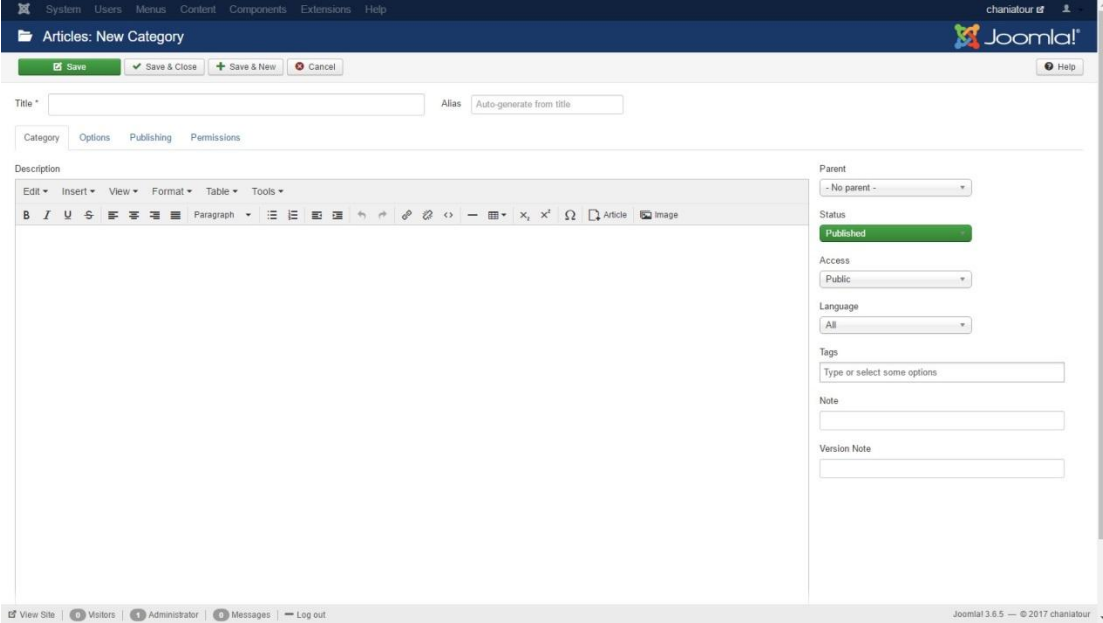

<span id="page-29-1"></span>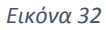

## <span id="page-30-0"></span>4.2 Menus – Μενού

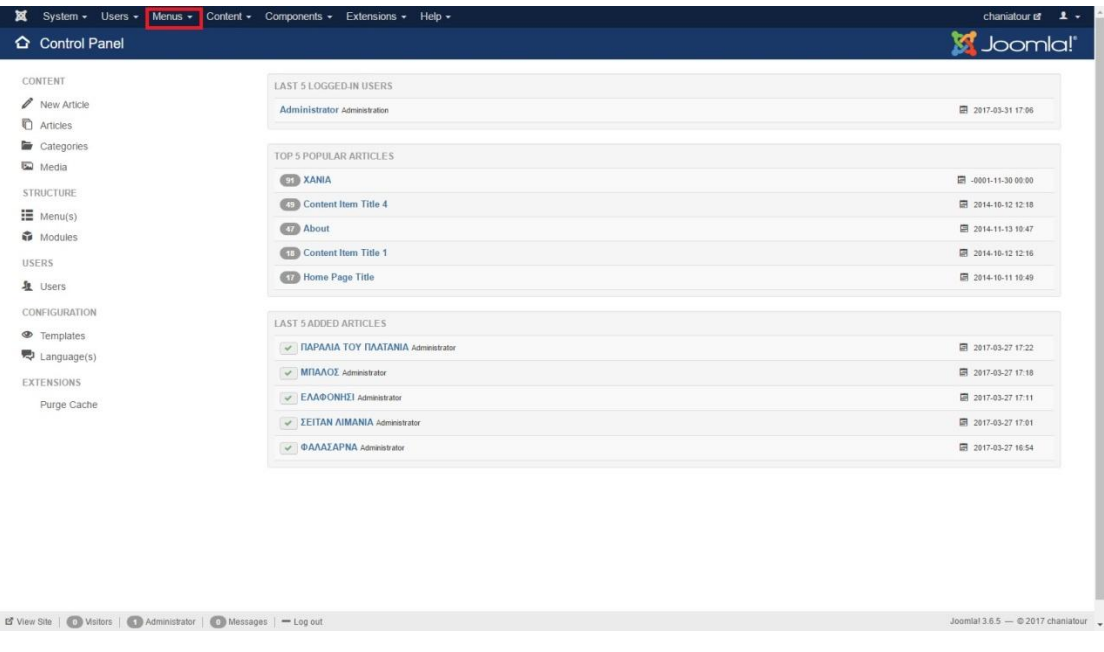

#### <span id="page-30-1"></span>*Εικόνα 33*

Εδώ μπορούμε να επιλέξουμε τα μενού που θα βλέπει ο χρήστης και να μορφοποιήσουμε το site μας.

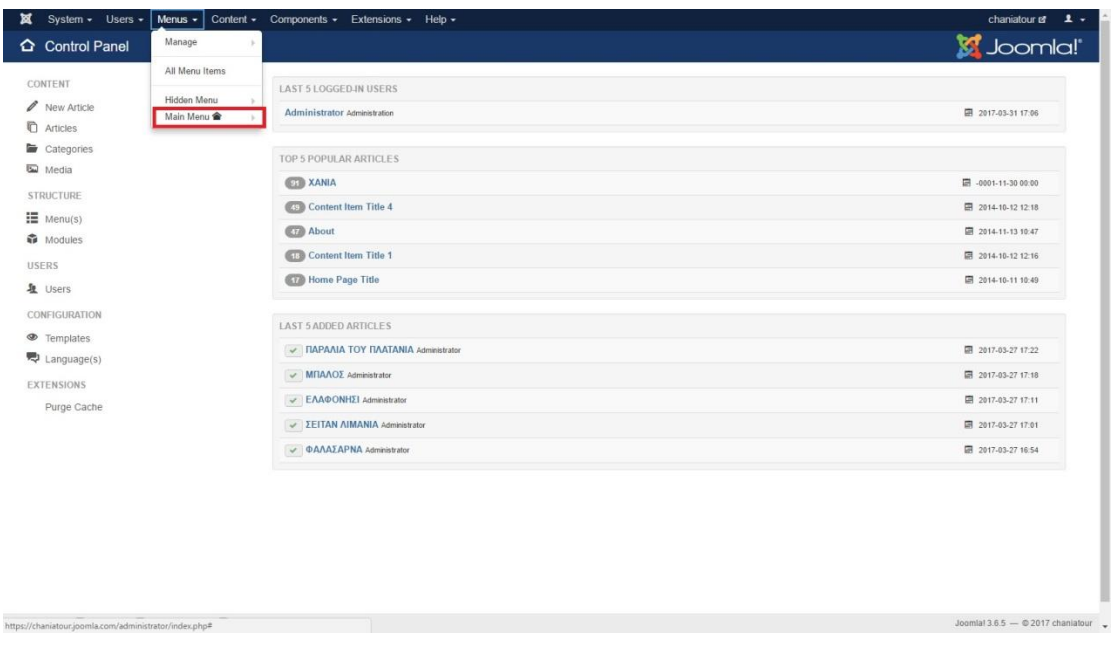

<span id="page-30-2"></span>*Εικόνα 34*

Επιλέγοντας το Main menu μπορούμε να προσθέσουμε είδος ( Add menu item ).

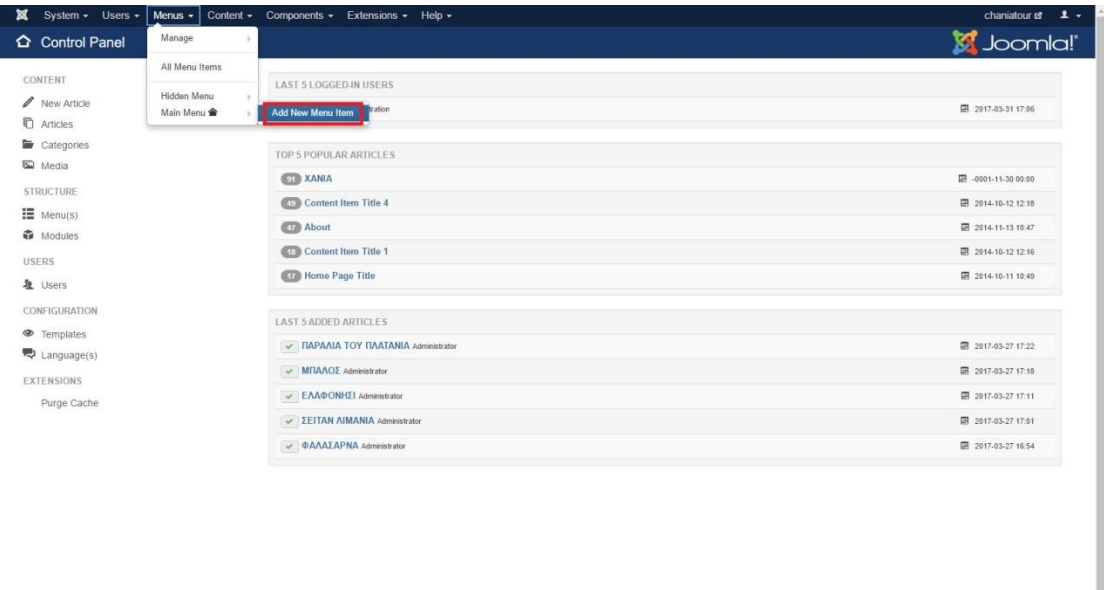

imla! 3.6.5  $-$  0.2017 ch

#### <span id="page-31-0"></span>*Εικόνα 35*

Και να δώσουμε όνομα στο είδος που προσθέσαμε ( Menu title ) .

<span id="page-31-1"></span>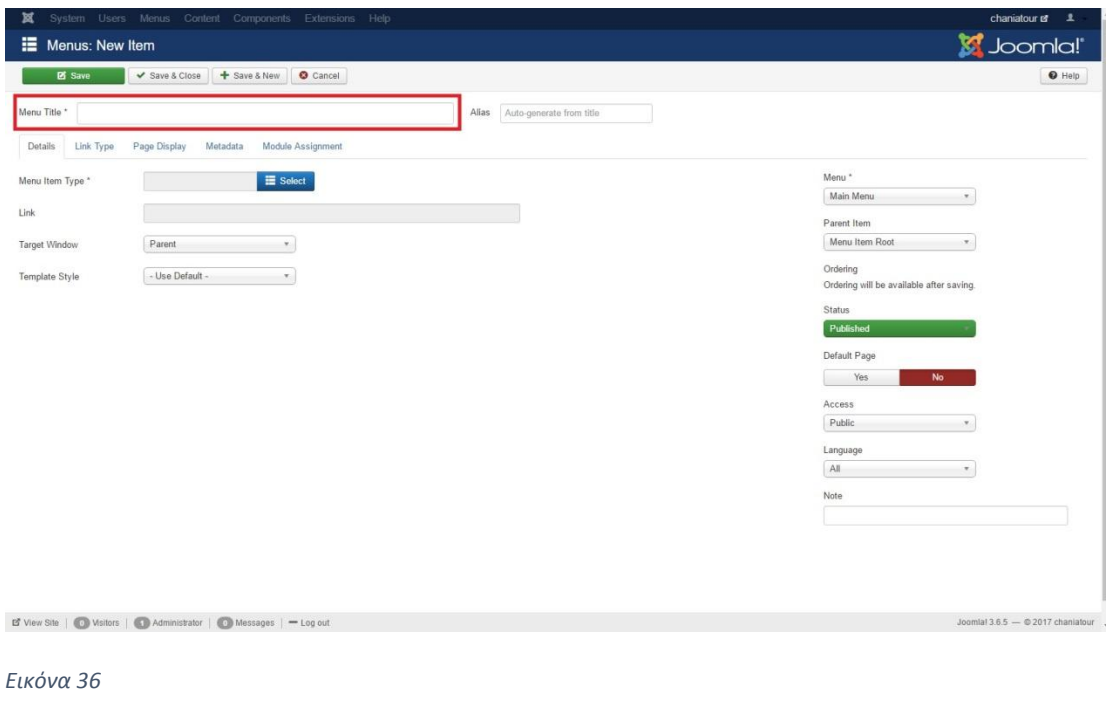

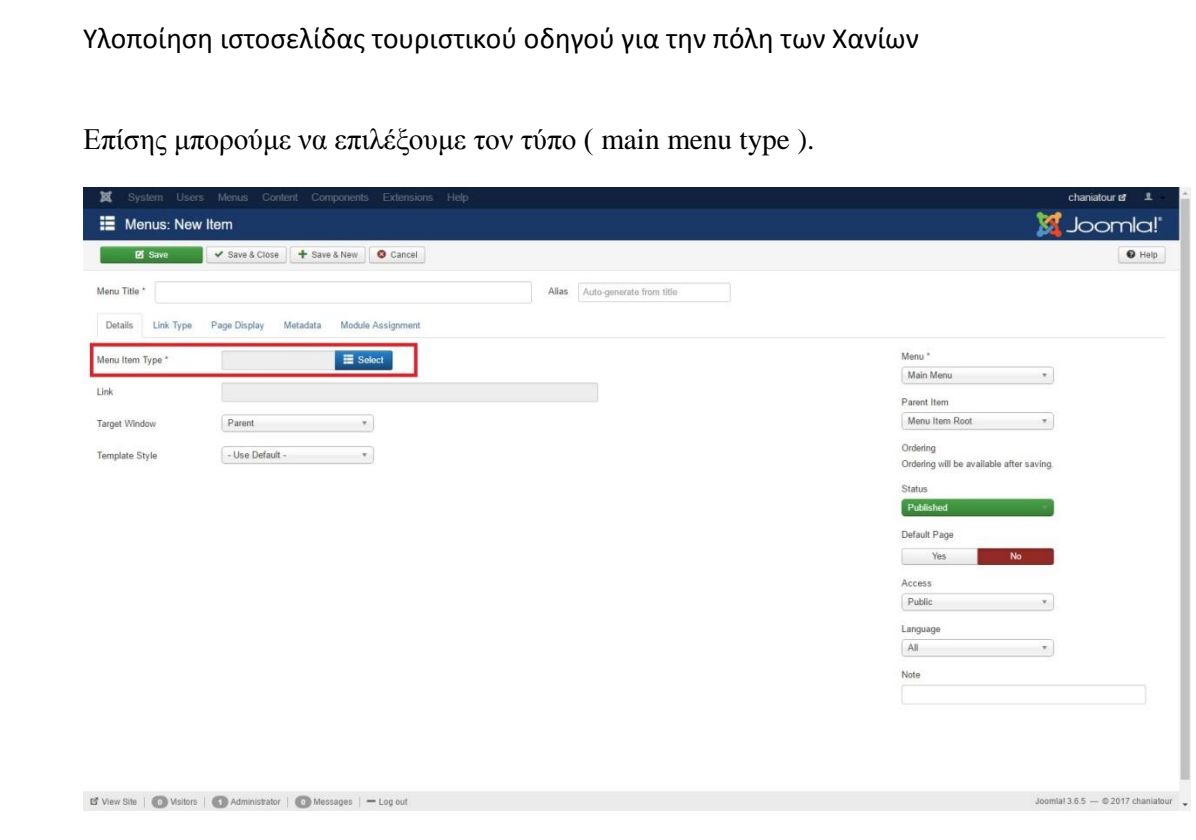

<span id="page-32-0"></span>*Εικόνα 37*

Μπορούμε να επιλέξουμε αν θέλουμε να εμφανίζεται σε νέο παράθυρο ή στο ίδιο ( target window).

<span id="page-32-1"></span>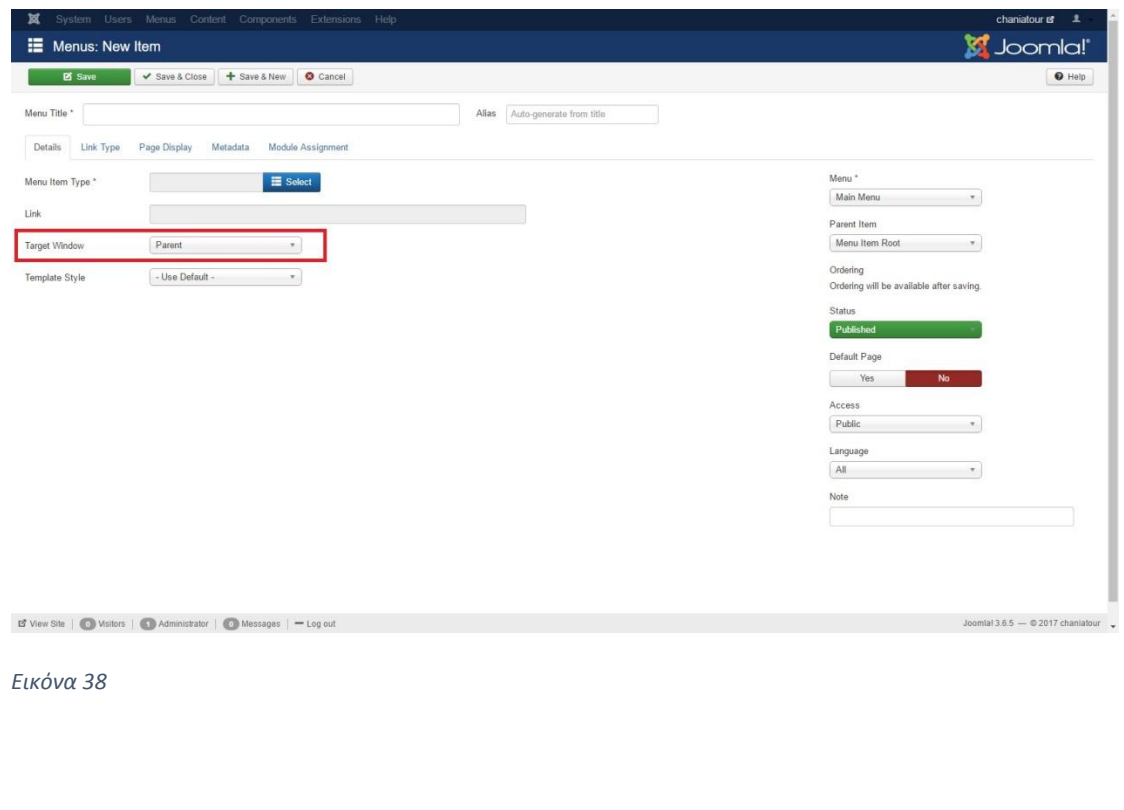

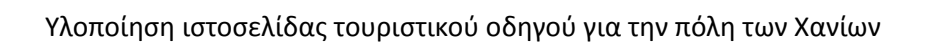

Μπορούμε να επιλέξουμε το τύπο και το template του menu ( template style ).

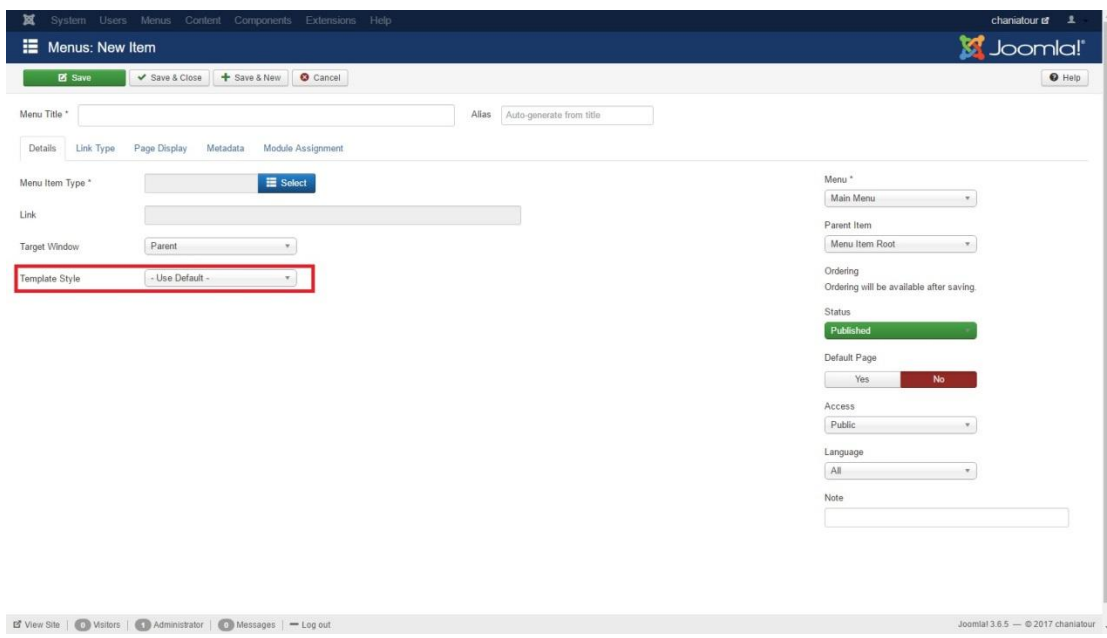

<span id="page-33-0"></span>*Εικόνα 39*

Επιλέγουμε το που θα βρίσκεται η κατηγορία, επιλέγουμε main menu.

<span id="page-33-1"></span>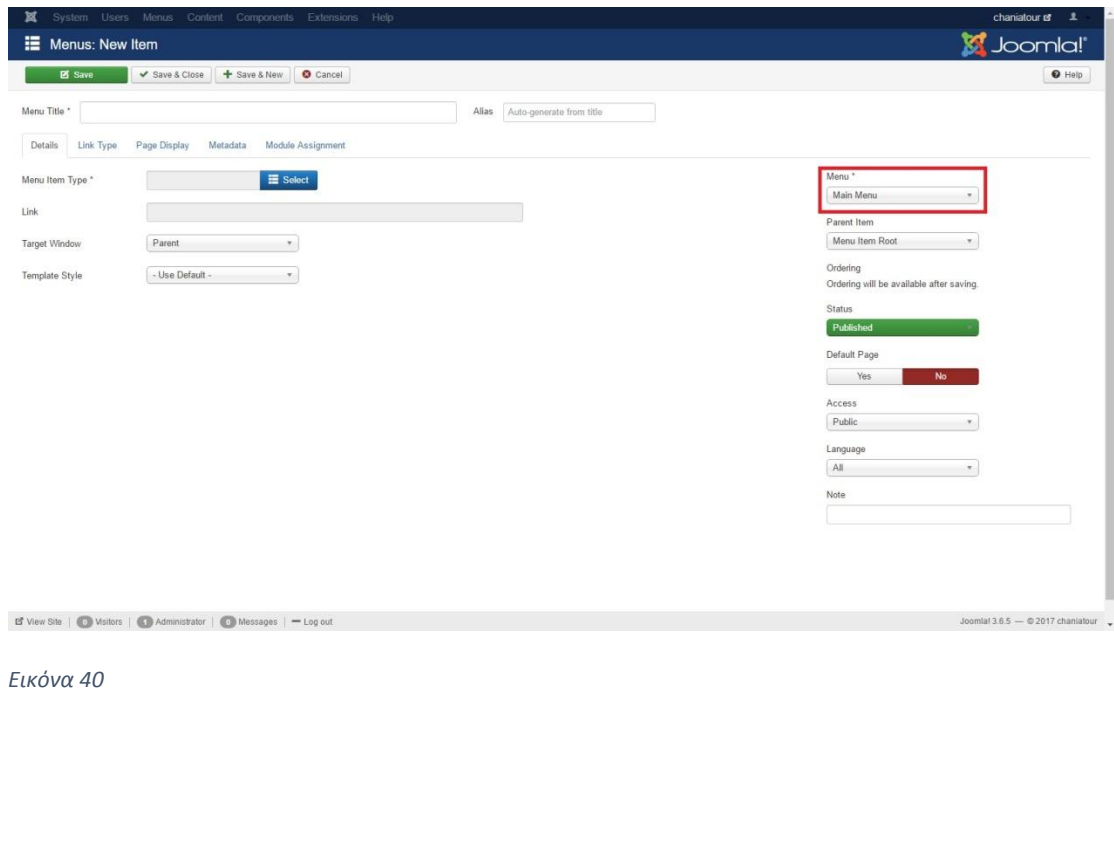

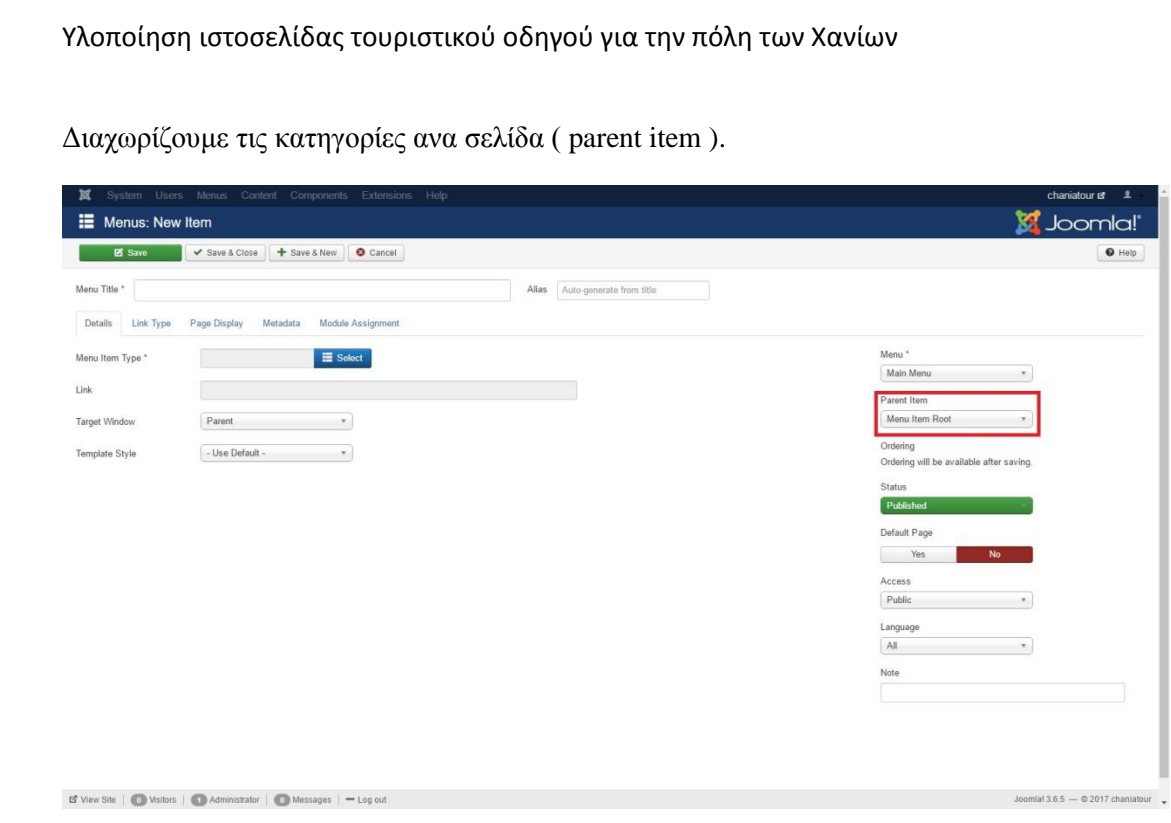

<span id="page-34-0"></span>*Εικόνα 41*

Πατώντας το Item root επιλέγουμε σε ποια κατηγορία συνδέυουμε το συγκεκριμένο μενού.

<span id="page-34-1"></span>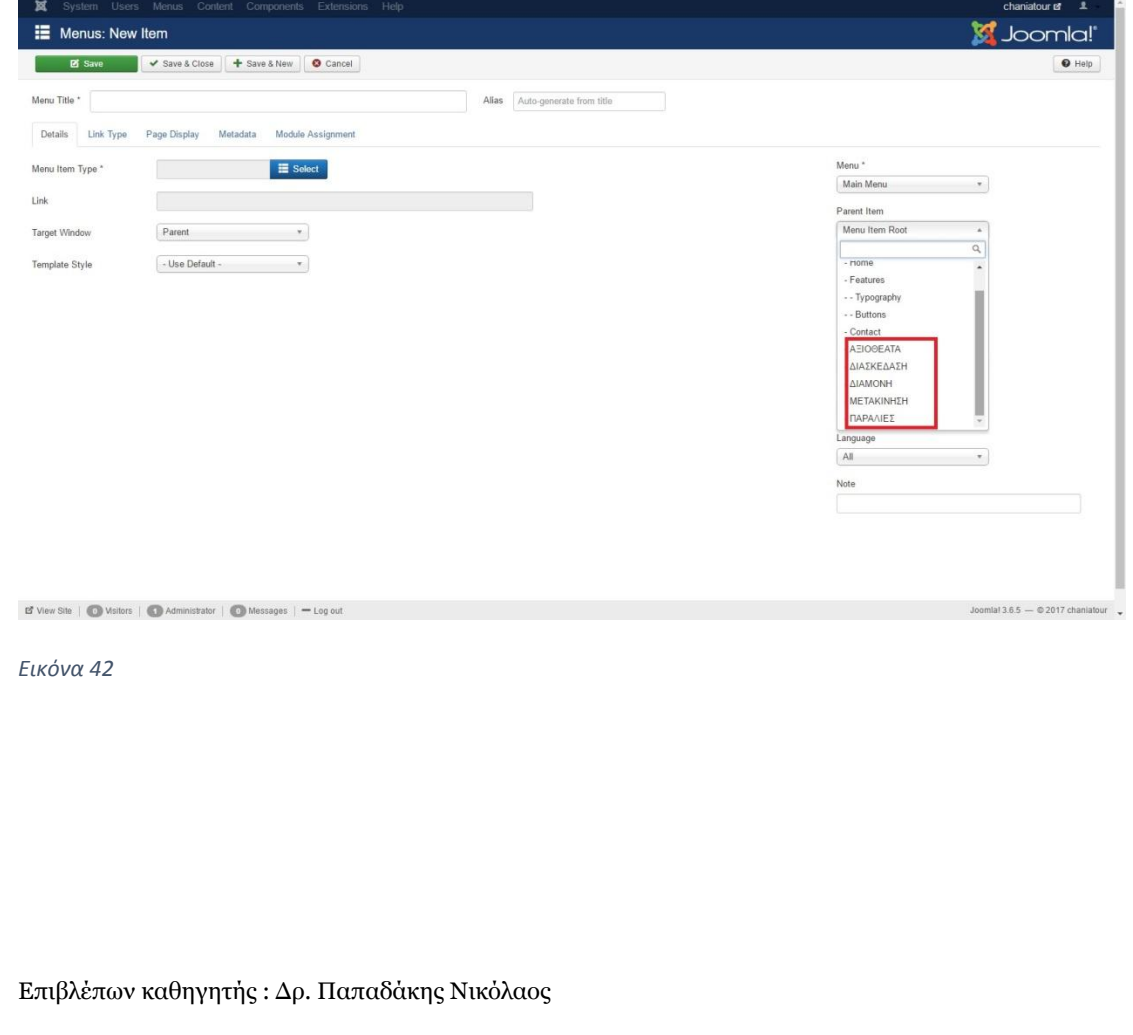

Πατώντας Select στο μενού Item type μας οδηγεί να ορίσουμε τα περιεχόμενα που θα βρίσκονται μέσα σε κάθε κατηγορία μενού που θα δημιουργήσουμε, καθώς και την μορφή που θα εμφανίζονται .

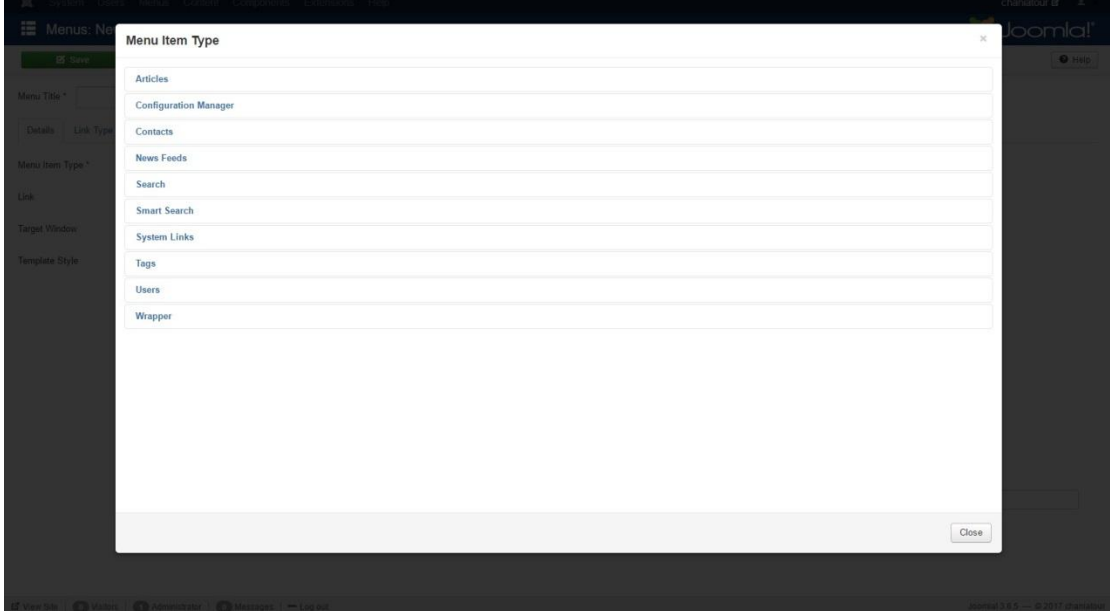

#### <span id="page-35-0"></span>*Εικόνα 43*

Επιλέγοντας ότι θα εισάγουμε άρθρα ( articles ), μας εμφανίζει τις εκάστοτε επιλογές.

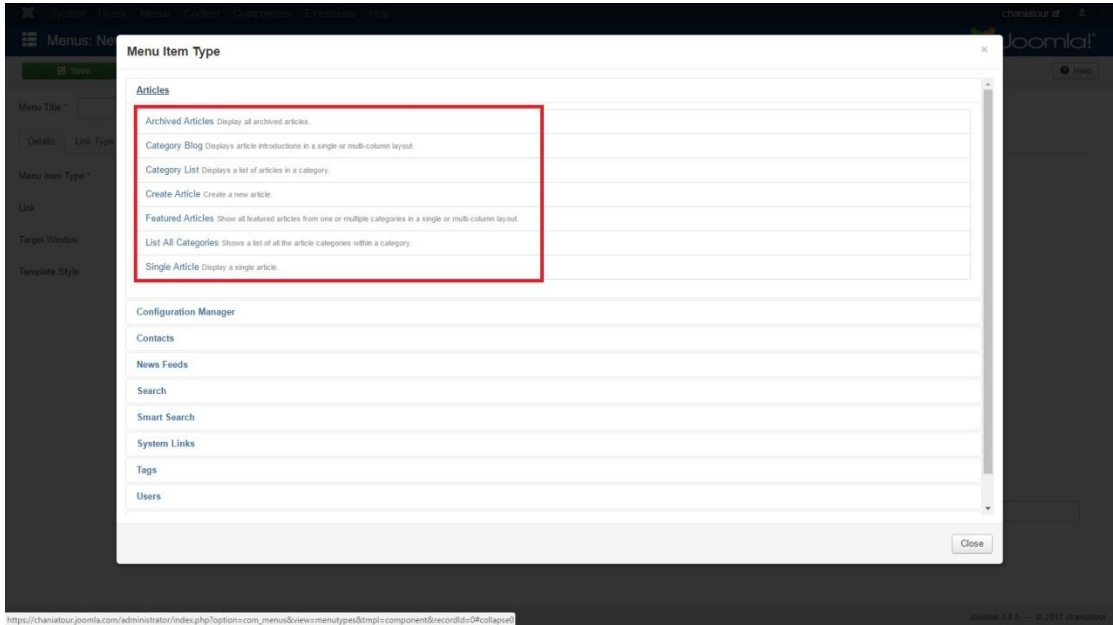

<span id="page-35-1"></span>*Εικόνα 44*

Από αυτές τις επιλογές εμείς έχουμε διαλέξει το category blog.

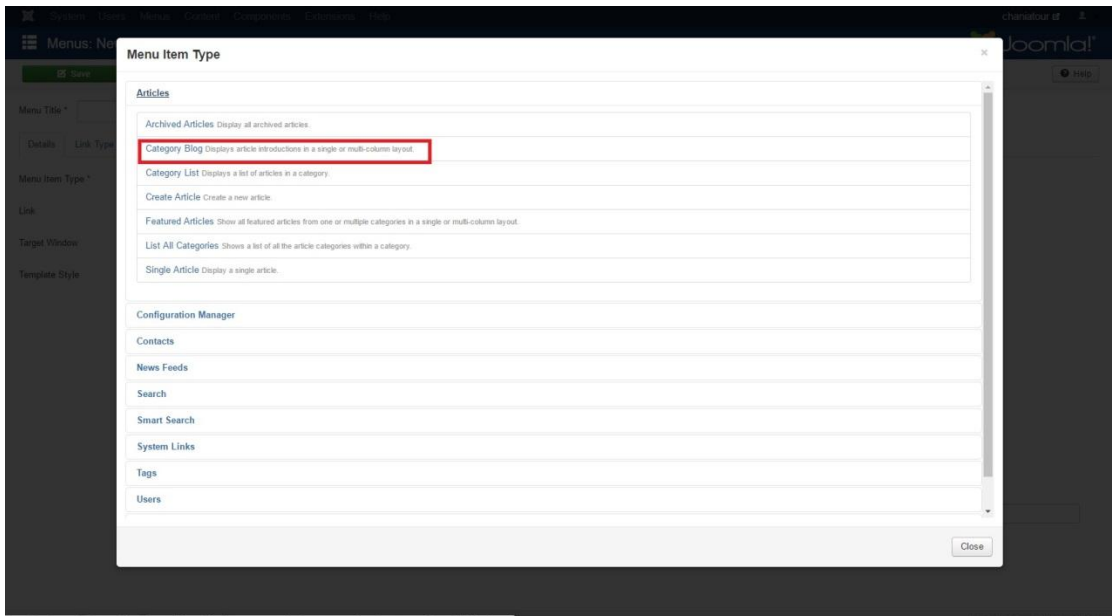

#### <span id="page-36-0"></span>*Εικόνα 45*

Έτσι ώστε τα άρθρα μας να εμφανίζονται σε μορφή blog. Η εφαρμογή μας επιστρέφει στο αρχικό μενού όπου μπορούμε να αποθηκεύσουμε τις αλλαγές μας πατώντας στο πλήκτρο Save .

<span id="page-36-1"></span>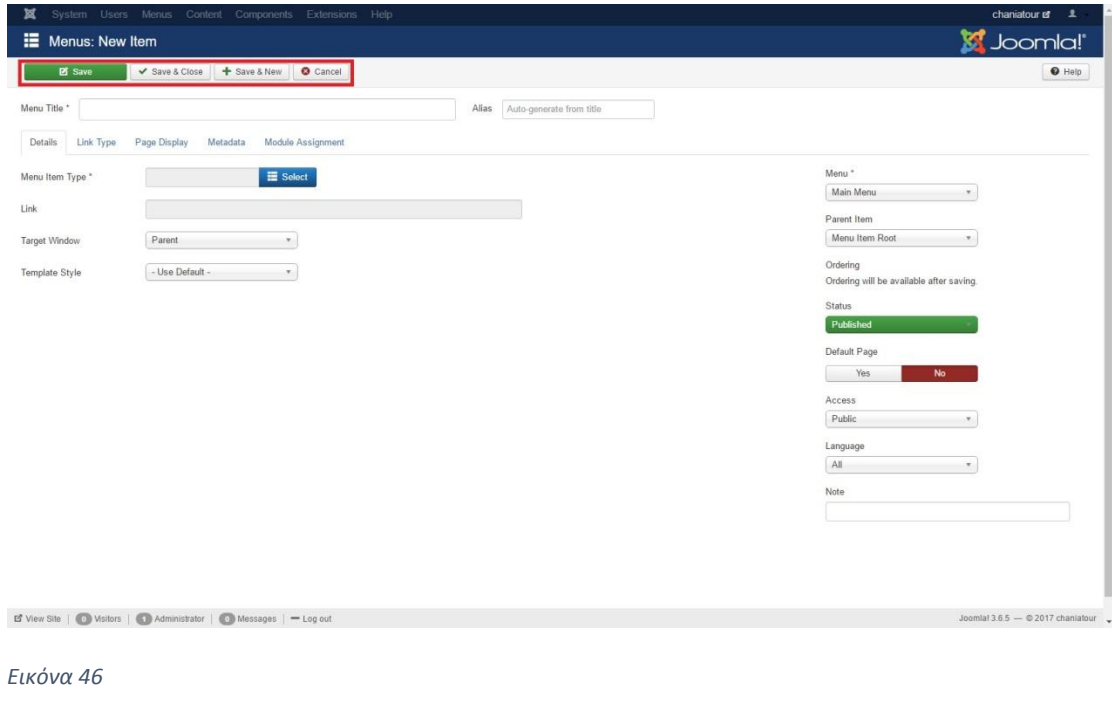

σελ. 38

Επιβλέπων καθηγητής : Δρ. Παπαδάκης Νικόλαος

<span id="page-37-2"></span>*Εικόνα 48*

Στην επόμενη καρτέλα μπορούμε πλέον να δώσουμε το όνομα του άρθρου μας, να εισάγουμε και να διαμορφώσουμε το κείμενό μας Articles: New  $hom<sub>l</sub>$ **E** Save  $\overline{\phantom{a}}$   $\overline{\phantom{a}}$  Save & Close  $\overline{\phantom{a}}$  Save & New  $\overline{\phantom{a}}$  Cancel  $\bullet$  Halp Alias Auto-generate from title Images and Links Contions Publishing Configure Edit Screen  $ext{\textbf{v}}$  View  $\textbf{v}$  Format  $\textbf{v}$  Table  $\textbf{v}$  Tools  $\textbf{v}$ Published Category  $-$  Ur Featured  $Ye$ Acces  $\sqrt{P_{\text{ubble}}}$ Language  $A$  $\left\vert \psi \right\rangle$ Tags Type or select so Version Note Joamlal 3.6.5  $-$  0.2017 chaniatour

<span id="page-37-1"></span>*Εικόνα 47*

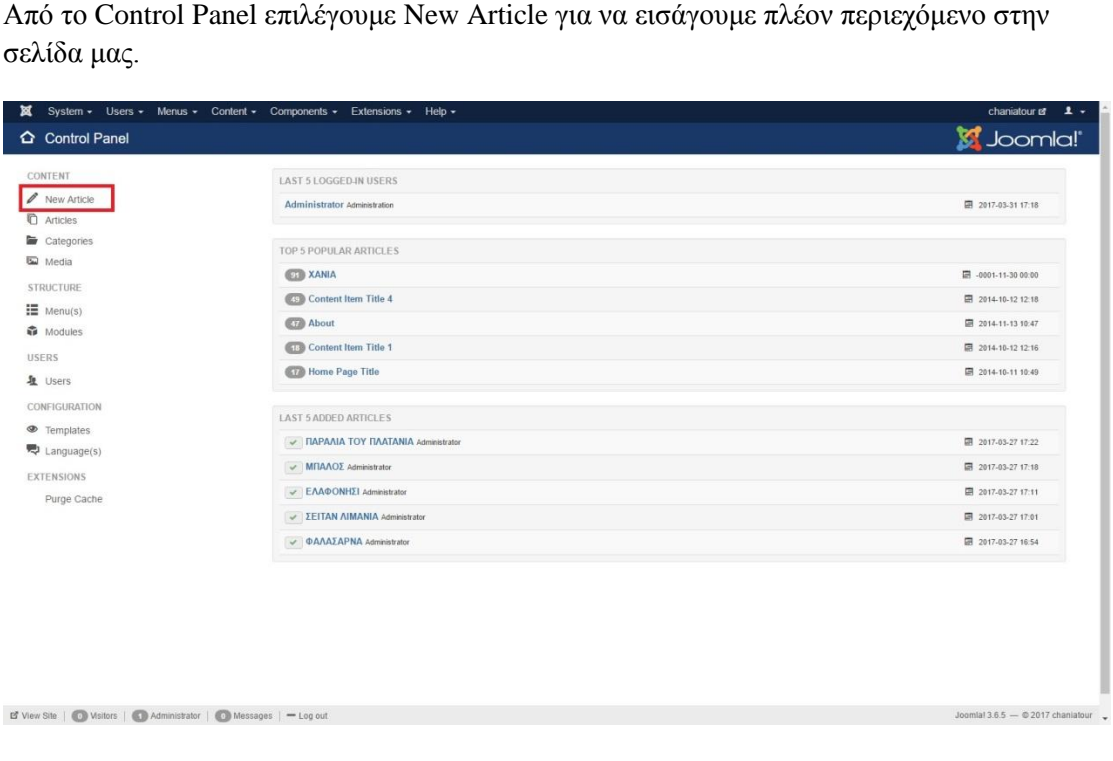

<span id="page-37-0"></span>4.3 New Article - Εισαγωγή περιεχομένου.

Υλοποίηση ιστοσελίδας τουριστικού οδηγού για την πόλη των Χανίων

Με το που εισάγουμε το άνομα που επιθυμούμε στην επιλογή title, είμαστε ήδη στο προεπιλεγμένο πεδίο content.

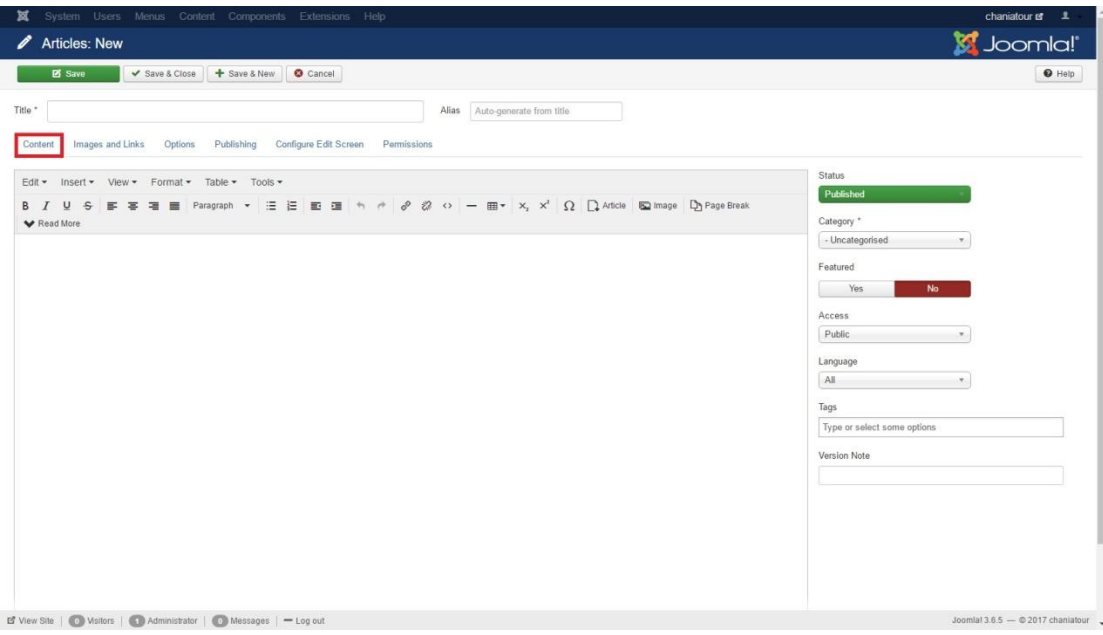

<span id="page-38-0"></span>*Εικόνα 49*

Όπου εδώ μας δίνεται η δυνατότητα να κάνουμε διαμόρφωση του κειμένου (edit), να εισάγουμε link (insert), να έχουμε ή οχι την δυνατότητα να κάνει οπτικό διαχωρισμό των links που προσθέτουμε στο κείμενο ( view ), να κάνουμε μορφοποίηση του κειμένου ( format), να εισάγουμε πίνακα ( table) και να προσθέσουμε έτοιμο πηγαίο κώδικα στο κείμενό μας ( tools).

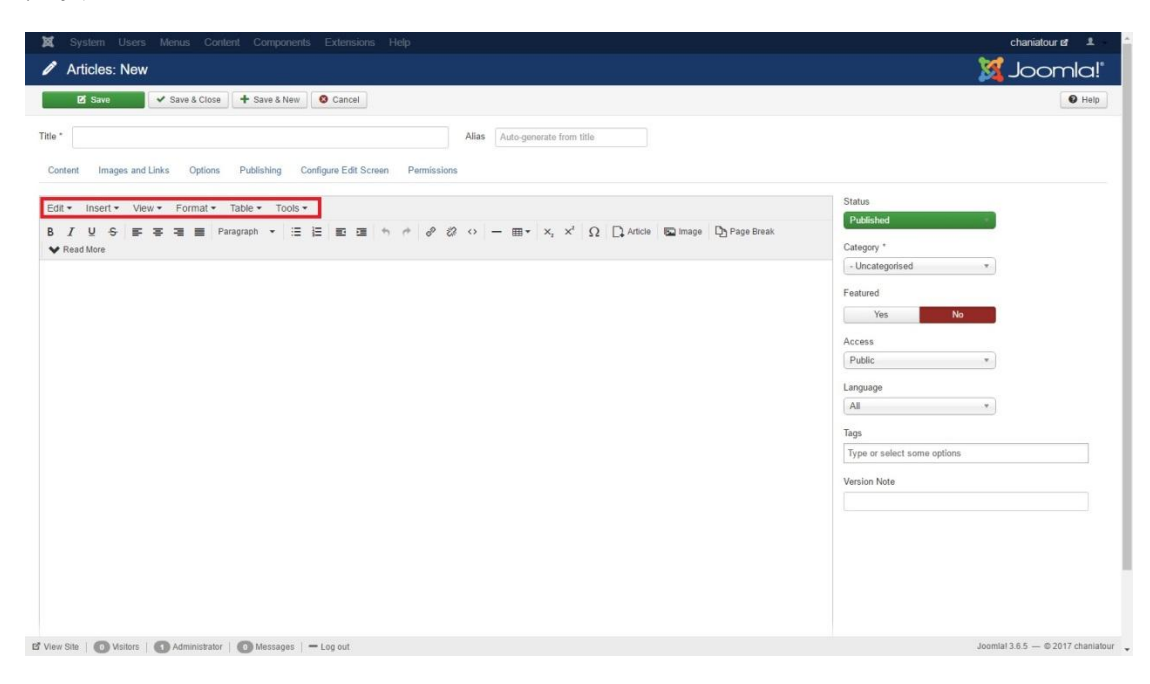

<span id="page-38-1"></span>*Εικόνα 50*

Στην επόμενη σειρά μας δίνει τις βασικές επιλογές διαμόρφωσης του κειμένου μας καθώς και την εισαγωγή επιπλέον άρθρου πάνω στο άρθρο μας, εισαγωγή εικόνας, τη δυνατότητα να διαχωρίσουμε την σελίδα μας οπτικά ή να δώσουμε στον χρήστη τη επιλογή της ανάπτυξης του κειμένου στην σελίδα πατώντας το κουμπί read more.

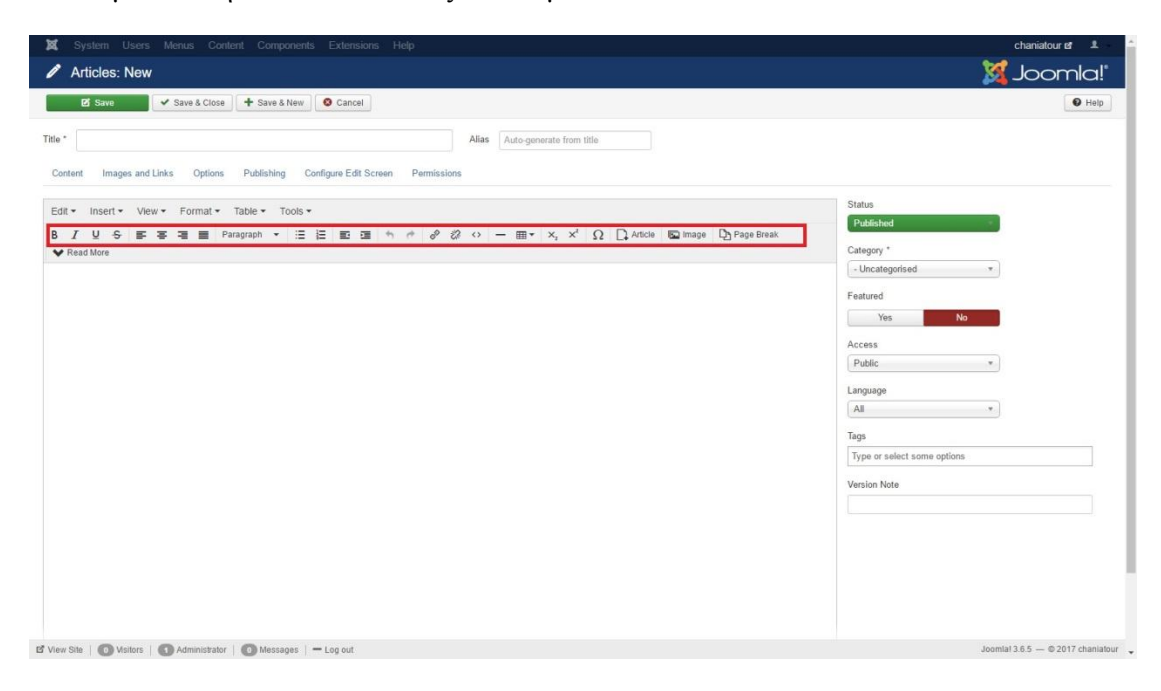

#### <span id="page-39-0"></span>*Εικόνα 51*

Αμέσως μετά είναι ο βασικός χώρος που προσθέτουμε το περιεχόμενο του άρθρου μας.

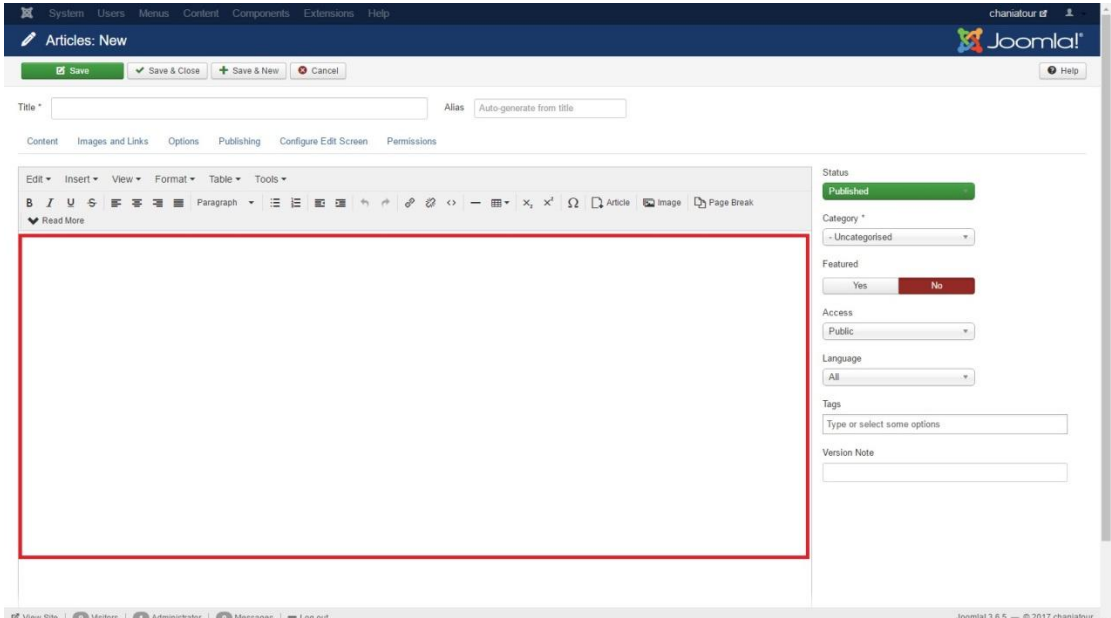

<span id="page-39-1"></span>*Εικόνα 52*

Μετά την εισαγωγή του άρθρου μας και του περιεχομένου της σελίδας μας πρέπει να επιλέξουμε σε ποια κατηγορία ανήκει. Αυτό γίνεται επιλέγοντας από το drop menu "Category" το αντίστοιχο πεδίο που είχαμε εισάγει νωρίτερα στις ρυθμίσεις των κατηγοριών.

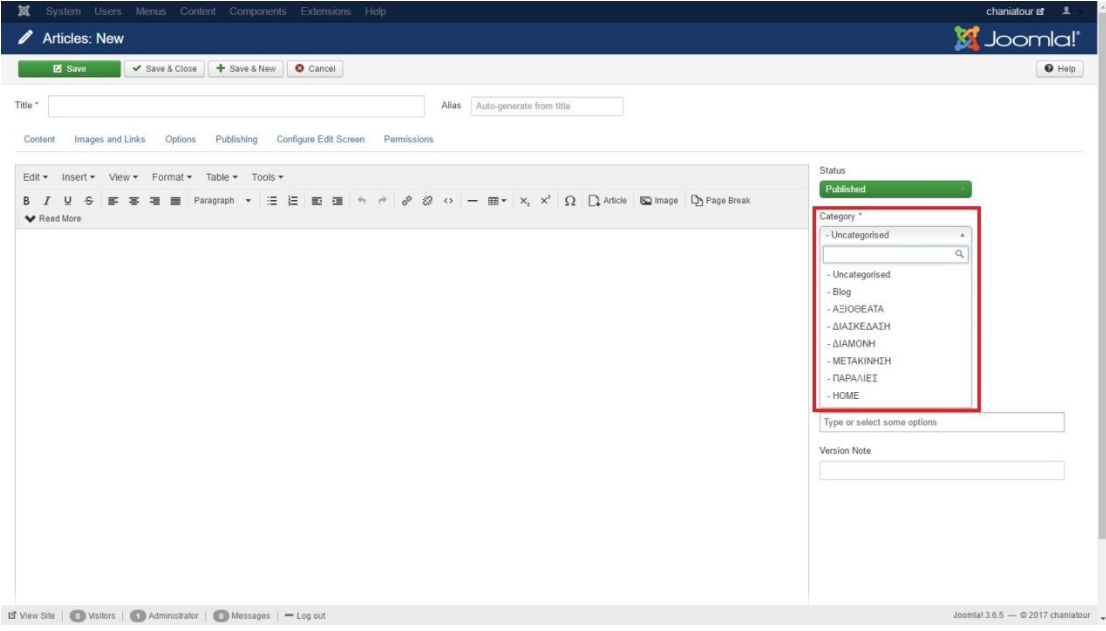

#### <span id="page-40-0"></span>*Εικόνα 53*

Πατώντας το Image and Links μας πάει σε νέα καρτέλα όπου μπορούμε να ορίσουμε αν θέλουμε να εισάγουμε εισαγωγική εικόνα στην προεικόνιση για το άρθρο που μόλις δημιουργήσαμε.

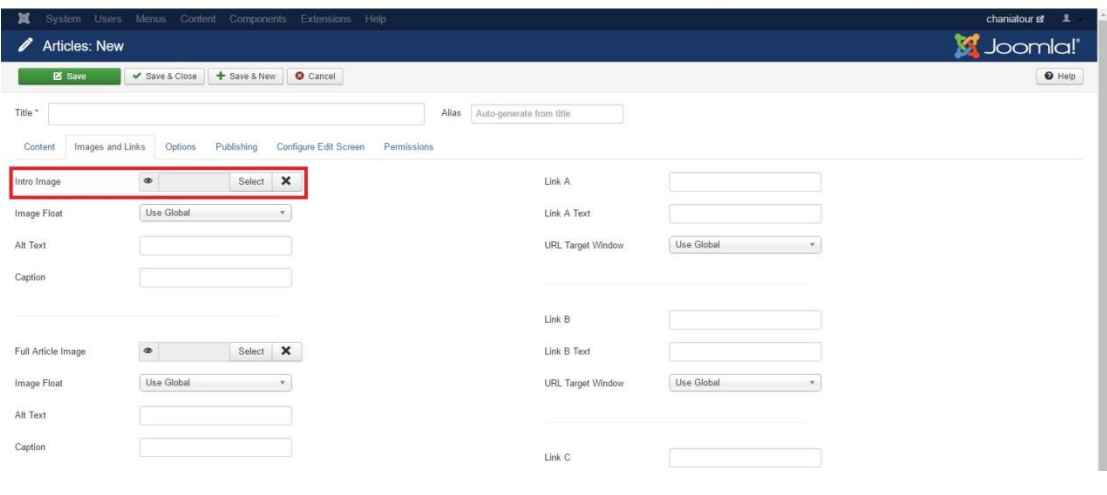

Όπως επίσης μπορούμε να επιλέξουμε την εικόνα που θα βλέπει ο αναγνώστης όταν πατήσει το πλήκτρο Read more για να δεί το πλήρες κείμενο του άρθρου μας.

<span id="page-40-1"></span>*Εικόνα 54*

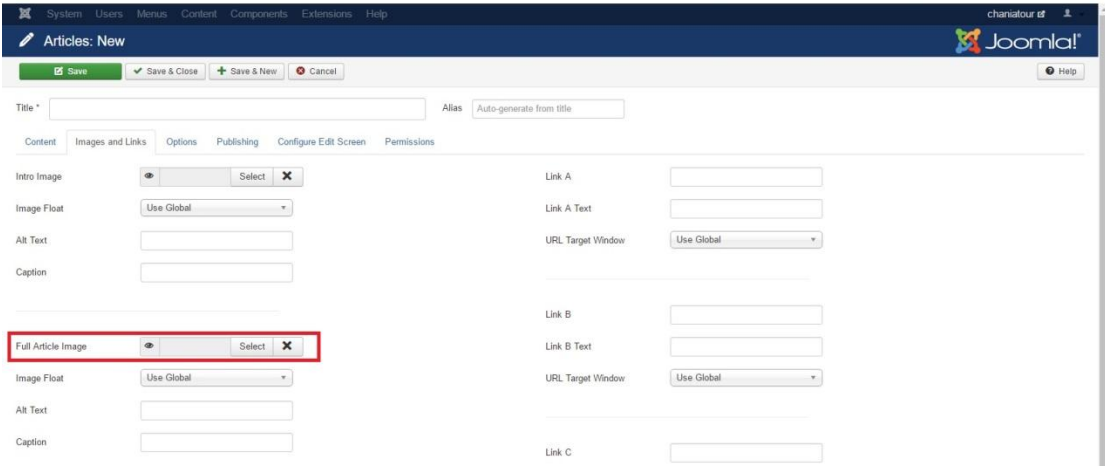

#### <span id="page-41-0"></span>*Εικόνα 55*

Πατώντας το select μας οδηγεί σε μια καρτέλα όπου μπορούμε να επιλέξουμε τελικά τις φωτογραφίες που θα εισάγουμε.

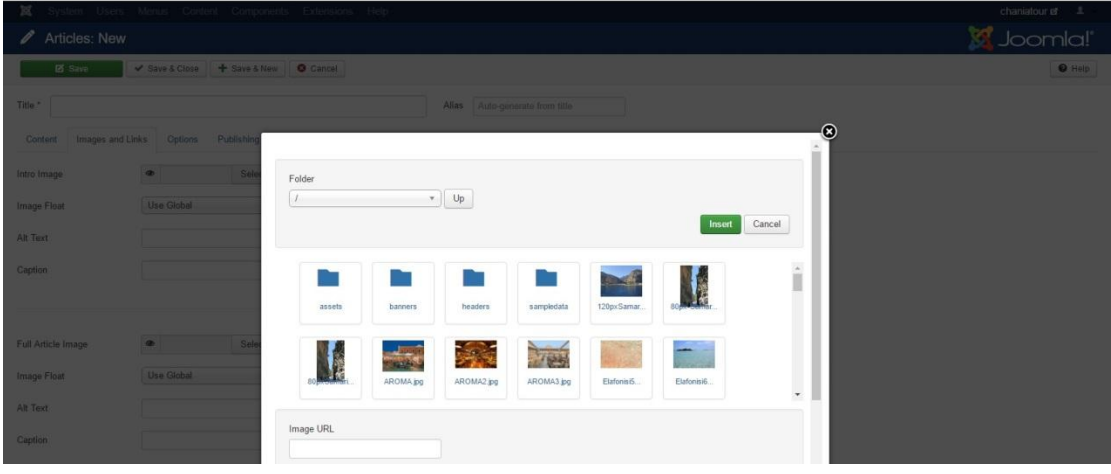

#### <span id="page-41-1"></span>*Εικόνα 56*

Όπου διαλέγουμε την εικόνα, μας εμφανίζει το url της και πατάμε insert για να την εισάγουμε τελικά στο άρθρο μας.

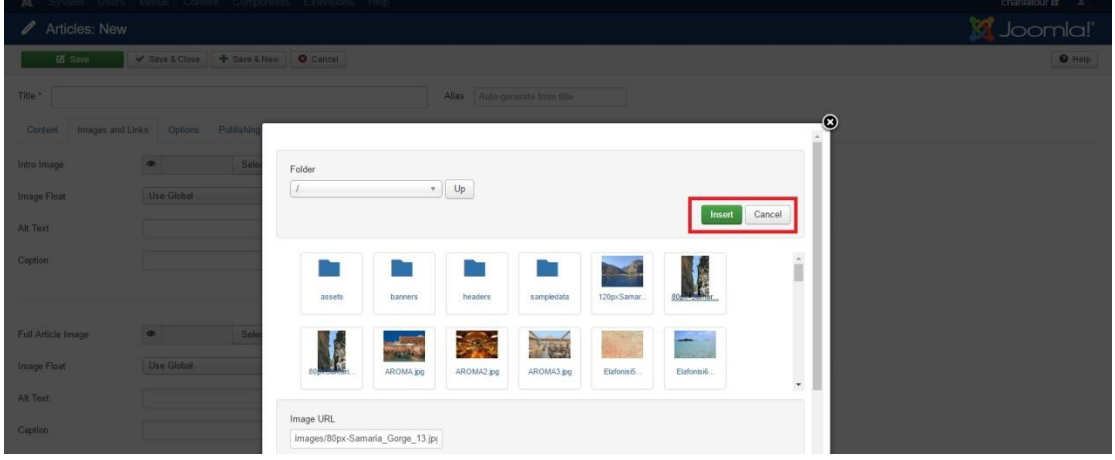

<span id="page-42-0"></span>*Εικόνα 57*

Στην επιλογή Option μας εμφανίζει κάποιες επιλογές όπου ο διαχειριστής αποφασίζει τι θα είναι ορατό προς τον αναγνώστη.

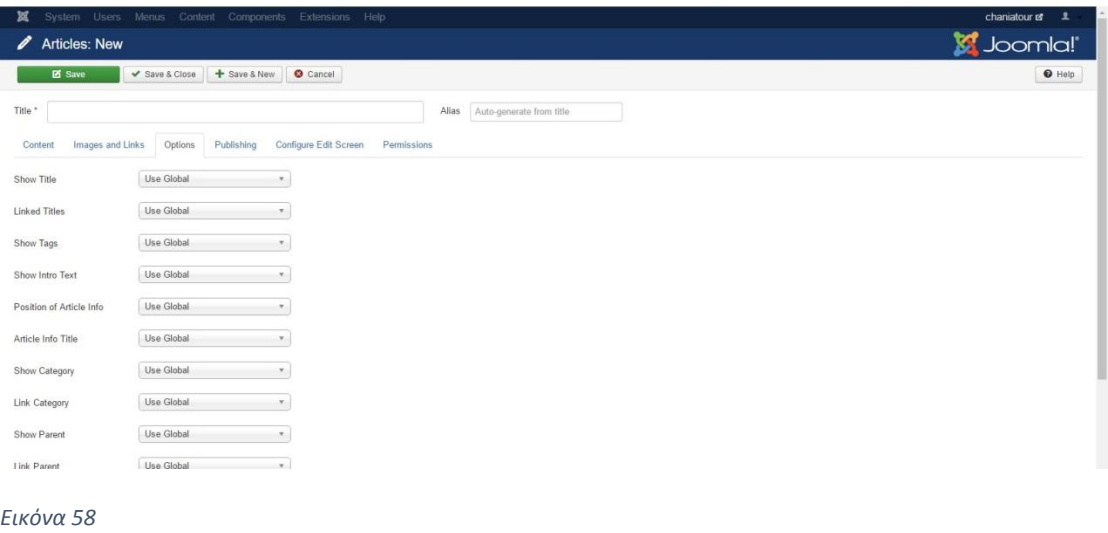

<span id="page-42-1"></span>Στην καρτέλα Publishing μας δίνει τη δυνατότητα να ορίσουμε κάποιες περιόδους που θα είναι εμφανές το συγκεκριμένο άρθρο.

Save & Close | + Save & New | © Cancel Title \* Alias Auto-g ent Images and Links Options Publishing Configure Edit Screen Permissions  $\blacksquare$ Meta Description Start Publishing  $\blacksquare$ Finish Publishing Meta Keywords  $\blacksquare$ Created Date Created By Select a User  $\vert$  1 Key Ri Created by Alias Robots Lise Gir Modified Date Modified Ry Select a User Content Rights Revi External Refere Hits  $ID$ 

<span id="page-43-0"></span>*Εικόνα 59*

Στην καρτέλα Configure edit screen μας δίνει επιλογές εμφάνισης του άρθρου.

Υλοποίηση ιστοσελίδας τουριστικού οδηγού για την πόλη των Χανίων

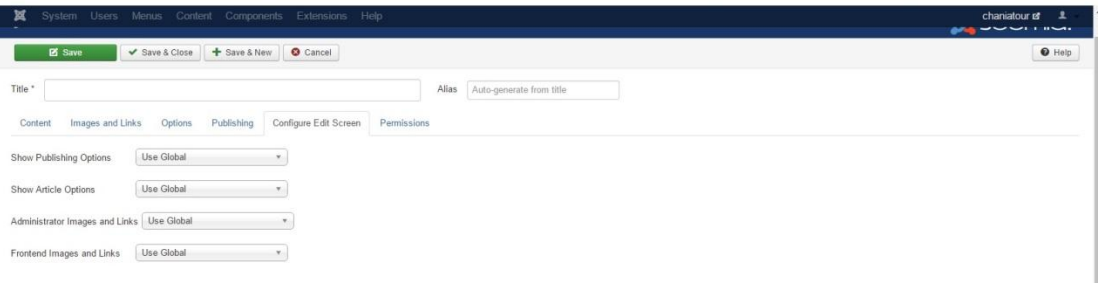

<span id="page-43-1"></span>*Εικόνα 60*

Στην καρτέλα permissions μας εμφανίζει τα δικαιώματα χρηστών, είτε του αναγνώστη, είτε κάποιου δευτερεύοντος διαχειριστή.

V Save & Close | + Save & New | 0 Cancel | Title \* Alias Auto-ge Content Images and Links Options Publishing Configure Edit Screen Permi .<br>ge the permission settings for the user groups below. See notes at the bottom Calculated Setting Action **Select New Setting** Public Delete  $-$  Guest Inherited - Manager Edit Inherited  $\cdot$ - Administrator Edit State - Registered  $-$  Author  $\begin{array}{cc} | & | & - \text{Editor} \end{array}$  $\left| \begin{array}{cc} 1 & 1 \end{array} \right|$  - Publisher - Super Users ation setting or higher level setting is applied.<br>Ver is set at the Global or higher level and app lies to all child e

Υλοποίηση ιστοσελίδας τουριστικού οδηγού για την πόλη των Χανίων

#### <span id="page-44-0"></span>*Εικόνα 61*

Όταν τελειώσουμε την εισαγωγή, την διαμόρφωση και την παραμετροποίηση του άρθρου μας, πατάμε το πλήκτρο Save για να αποθηκεύσουμε και ταυτόχρονα να κοινοποιήσει το άρθρο μέσα στην ιστοσελίδα μας.

<span id="page-45-0"></span>ΚΕΦΑΛΑΙΟ 5 : Ανασκόπηση της ιστοσελίδας και συμπεράσματα.

## <span id="page-45-1"></span>5.1 Ανασκόπηση της ιστοσελίδας

Έχοντας πλέον εισάγει όλα μας τα κείμενα και τις κατηγορίες, μας εμφανίζεται η τελική μορφή της ιστοσελίδας, η οποία φαίνεται στο url : [https://chaniatour.joomla.com](https://chaniatour.joomla.com/)

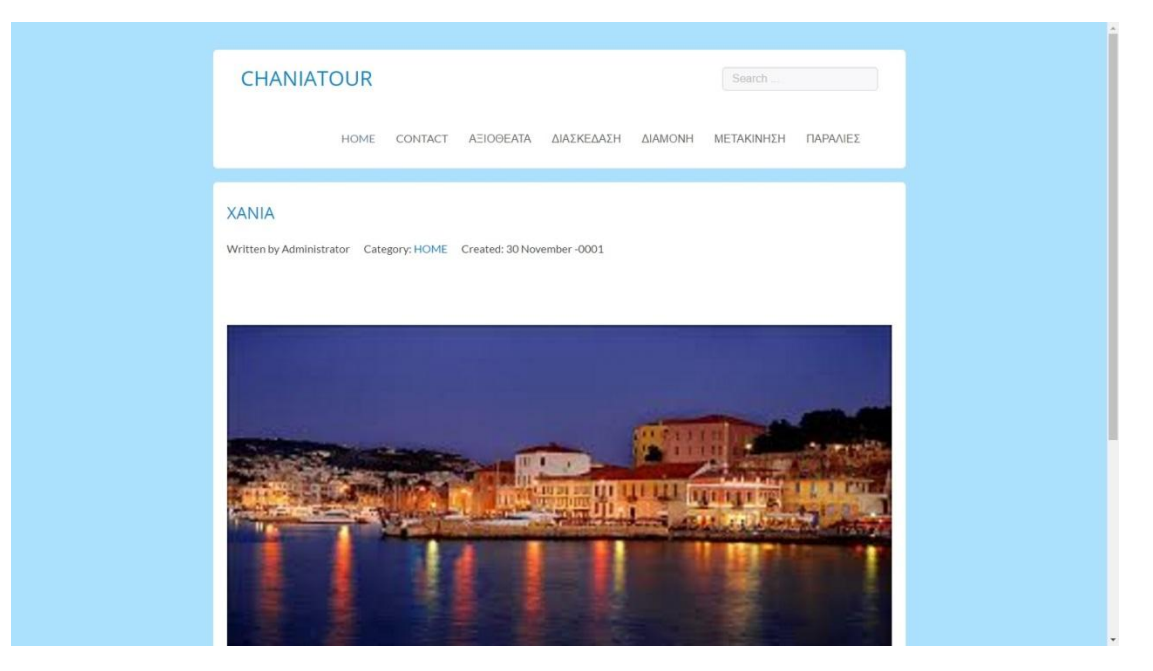

<span id="page-45-3"></span>*Εικόνα 62*

# <span id="page-45-2"></span>5.2 Συμπεράσματα από την χρήση της Joomla ως εργαλείο δημιουργίας ιστοσελίδων.

Η Joomla είναι ένα εύχρηστο εργαλείο για δημιουργία ιστοσελίδων ακομά και για κάποιον χωρίς ιδιαίτερες γνώσεις προγραμματισμού. Η πλατφόρμα έχει προβλέψει κάθε παραμετροποίηση κειμένου μπορεί να χρειαστεί ο συντάκτης της ιστοσελίδας αλλά και τις απαραίτητες ρυθμίσεις ασφαλείας από ξένες εισβολές. Ένας εξοικειωμένος χρήστης μπορεί σε πολύ μικρό χρονικό διάστημα να δημιουργήσει μια ιστοσελίδα και να τη δώσει ζωή με πάρα πολύ μικρό κόστος αφού η βασική πλατφόρμα είναι εντελώς δωρεάν και διαθέσιμη στο ευρύ κοινό από την σελίδα της ίδιας της εταιρίας.

## <span id="page-46-0"></span>ΚΕΦΑΛΑΙΟ 6 : Βιβλιογραφία – πηγές.

[1] Joomla Documentation [https://docs.joomla.org/Main\\_Page](https://docs.joomla.org/Main_Page)

[2] Wikipedia about Joomla<https://el.wikipedia.org/wiki/Joomla>

[3] Webmasterslife.gr Τι είναι το Joomla [http://www.webmasterslife.gr/joomla-cms/55-](http://www.webmasterslife.gr/joomla-cms/55-%CE%A4%CE%B9-%CE%B5%CE%AF%CE%BD%CE%B1%CE%B9-%CF%84%CE%BF-joomla.html) [%CE%A4%CE%B9-%CE%B5%CE%AF%CE%BD%CE%B1%CE%B9-%CF%84%CE%BF-joomla.html](http://www.webmasterslife.gr/joomla-cms/55-%CE%A4%CE%B9-%CE%B5%CE%AF%CE%BD%CE%B1%CE%B9-%CF%84%CE%BF-joomla.html)

[4] Secnews.gr Ευπάθειες του Joomla [https://secnews.gr/99952/joomla-16-600-hacking](https://secnews.gr/99952/joomla-16-600-hacking-attacks-per-day/)[attacks-per-day/](https://secnews.gr/99952/joomla-16-600-hacking-attacks-per-day/)

[5] Pcsteps.gr Εγκατάσταση Joomla για αρχάριους στα Ελληνικά [https://www.pcsteps.gr/19050-](https://www.pcsteps.gr/19050-%CE%B5%CE%B3%CE%BA%CE%B1%CF%84%CE%AC%CF%83%CF%84%CE%B1%CF%83%CE%B7-joomla-%CE%B3%CE%B9%CE%B1-%CE%B1%CF%81%CF%87%CE%AC%CF%81%CE%B9%CE%BF%CF%85%CF%82/) [%CE%B5%CE%B3%CE%BA%CE%B1%CF%84%CE%AC%CF%83%CF%84%CE%B1%CF%83%CE%](https://www.pcsteps.gr/19050-%CE%B5%CE%B3%CE%BA%CE%B1%CF%84%CE%AC%CF%83%CF%84%CE%B1%CF%83%CE%B7-joomla-%CE%B3%CE%B9%CE%B1-%CE%B1%CF%81%CF%87%CE%AC%CF%81%CE%B9%CE%BF%CF%85%CF%82/) [B7-joomla-%CE%B3%CE%B9%CE%B1-](https://www.pcsteps.gr/19050-%CE%B5%CE%B3%CE%BA%CE%B1%CF%84%CE%AC%CF%83%CF%84%CE%B1%CF%83%CE%B7-joomla-%CE%B3%CE%B9%CE%B1-%CE%B1%CF%81%CF%87%CE%AC%CF%81%CE%B9%CE%BF%CF%85%CF%82/) [%CE%B1%CF%81%CF%87%CE%AC%CF%81%CE%B9%CE%BF%CF%85%CF%82/](https://www.pcsteps.gr/19050-%CE%B5%CE%B3%CE%BA%CE%B1%CF%84%CE%AC%CF%83%CF%84%CE%B1%CF%83%CE%B7-joomla-%CE%B3%CE%B9%CE%B1-%CE%B1%CF%81%CF%87%CE%AC%CF%81%CE%B9%CE%BF%CF%85%CF%82/)

[6] Joomla-net.blogspot.gr Τι είναι τα modules – Εγκατάσταση και τοποθέτηση σε ένα Joomla site <http://joomla-net.blogspot.gr/2014/05/modules-joomla-site.html>